# AirWorks AWK-3131 User's Manual

Second Edition, June 2014

www.moxa.com/product

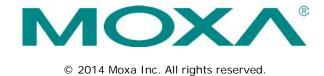

# AirWorks AWK-3131 User's Manual

The software described in this manual is furnished under a license agreement and may be used only in accordance with the terms of that agreement.

#### **Copyright Notice**

Copyright © 2014 Moxa Inc. Reproduction without permission is prohibited.

#### **Trademarks**

The MOXA logo is a registered trademark of Moxa Inc. All other trademarks or registered marks in this manual belong to their respective manufacturers.

#### Disclaimer

Information in this document is subject to change without notice and does not represent a commitment on the part of Moxa.

Moxa provides this document as is, without warranty of any kind, either expressed or implied, including, but not limited to, its particular purpose. Moxa reserves the right to make improvements and/or changes to this manual, or to the products and/or the programs described in this manual, at any time.

Information provided in this manual is intended to be accurate and reliable. However, Moxa assumes no responsibility for its use, or for any infringements on the rights of third parties that may result from its use.

This product might include unintentional technical or typographical errors. Changes are periodically made to the information herein to correct such errors, and these changes are incorporated into new editions of the publication.

#### **Technical Support Contact Information**

#### www.moxa.com/support

Moxa China (Shanghai office) **Moxa Americas** Toll-free: 1-888-669-2872 Toll-free: 800-820-5036 +1-714-528-6777 Tel: +86-21-5258-9955 Tel: Fax: +1-714-528-6778 Fax: +86-21-5258-5505

Moxa Europe

Moxa Asia-Pacific +49-89-3 70 03 99-0 Tel: +886-2-8919-1230 Tel: Fax. +49-89-3 70 03 99-99 Fax: +886-2-8919-1231

## **Table of Contents**

| 1. | Introduction                                                        |        |
|----|---------------------------------------------------------------------|--------|
|    | Overview                                                            |        |
|    | Package Checklist                                                   | 1-2    |
|    | Product Features                                                    | 1-2    |
|    | Product Specifications                                              | 1-3    |
|    | Functional Design                                                   | 1-6    |
|    | LAN Port.                                                           | 1-6    |
|    | Recommended SFP Accessories                                         | 1-7    |
|    | LED Indicators                                                      | 1-8    |
|    | Beeper                                                              | 1-9    |
|    | Reset Button.                                                       |        |
|    | Relay (Digital Output)                                              | 1-9    |
| 2. | Getting Started                                                     | 2 1    |
| ۷. |                                                                     |        |
|    | First-time Installation and Configuration                           |        |
|    | Communication Testing                                               |        |
|    | Function Map                                                        | 2-5    |
| 3. | Web Console Configuration                                           | 3-1    |
|    | Web Browser Configuration                                           | 3-2    |
|    | Overview                                                            |        |
|    | Basic Settings                                                      | 3-4    |
|    | System Info Settings                                                | 3-4    |
|    | Network Settings                                                    |        |
|    | Time Settings                                                       |        |
|    | Wireless Settings                                                   | 3-7    |
|    | Operation Mode                                                      |        |
|    | Basic Wireless Settings                                             | 3-8    |
|    | WLAN Security Settings                                              | 3-10   |
|    | Advanced Wireless Settings                                          |        |
|    | WLAN Certification Settings (for EAP-TLS in Client/Slave mode only) | 3-19   |
|    | Advanced Settings                                                   | 3-20   |
|    | Using Virtual LAN                                                   |        |
|    | Configuring Virtual LAN                                             |        |
|    | DHCP Server (for AP mode only)                                      | 3-22   |
|    | Packet Filters                                                      |        |
|    | RSTP Settings (for Master or Slave mode only)                       | 3-26   |
|    | SNMP Agent                                                          | 3-28   |
|    | Link Fault Pass-Through (for Client/Slave mode only)                | 3-30   |
|    | Auto Warning Settings                                               | 3-30   |
|    | System Log                                                          | 3-30   |
|    | Syslog                                                              | 3-31   |
|    | E-mail                                                              | 3-32   |
|    | Relay                                                               | 3-33   |
|    | Trap                                                                | 3-34   |
|    | Status                                                              |        |
|    | Wireless Status                                                     |        |
|    | Associated Client List (for AP/Master mode only)                    | . 3-35 |
|    | DHCP Client List (for AP mode only)                                 |        |
|    | System Log                                                          |        |
|    | Relay Status                                                        | 3-37   |
|    | DI and Power Status                                                 |        |
|    | RSTP Status                                                         |        |
|    | Maintenance                                                         | 3-38   |
|    | Console Settings                                                    |        |
|    | Ping                                                                |        |
|    | Firmware Upgrade                                                    |        |
|    | Config Import Export                                                |        |
|    | Load Factory Default                                                |        |
|    | Password                                                            |        |
|    | Misc. Settings                                                      |        |
|    | Save Configuration                                                  |        |
|    | Restart                                                             |        |
|    | Logout                                                              | 3-42   |
| 4. | Software Installation and Configuration                             | 4-1    |
|    | Overview                                                            |        |
|    | AWK Search Utility                                                  |        |
|    | Installing AWK Search Utility                                       | 4-2    |
|    | Configuring AWK Search Utility                                      | 4-4    |

| 5. | Other Console Considerations                             | 5_1 |
|----|----------------------------------------------------------|-----|
| J. | RS-232 Console Configuration (115200, None, 8, 1, VT100) |     |
|    | Configuration by Telnet and SSH Consoles                 |     |
|    | Configuration by Web Browser with HTTPS/SSL              |     |
|    |                                                          |     |
|    | Disabling Telnet and Browser Access                      | 5-5 |
| Α. | References                                               | A-1 |
|    | Beacon                                                   | A-2 |
|    | DTIM                                                     |     |
|    | Fragment                                                 | A-2 |
|    | RTS Threshold                                            |     |
|    | STP and RSTP                                             |     |
|    | The STP/RSTP Concept                                     |     |
|    | Differences between RSTP and STP.                        |     |
|    |                                                          |     |
| В. | Supporting Information                                   |     |
|    | Firmware Recovery                                        | B-2 |
|    | DoC (Declaration of Conformity)                          | B-3 |
|    | Federal Communication Commission Interference Statement  | B-3 |
|    | R&TTE Compliance Statement                               | B-4 |
|    | ·                                                        |     |

# Introduction

The AWK-3131 industrial a/b/g/n high speed wireless Access Point products are ideal wireless solutions for hard-to-wire applications that use mobile equipment connected over a TCP/IP network. The AWK-3131 is rated to operate at temperatures ranging from 0 to 60°C for standard models and -40 to 75°C for wide temperature models, and is rugged enough for any harsh industrial environment.

The following topics are covered in this chapter:

- Overview
- Package Checklist
- Product Features
- Product Specifications
- ☐ Functional Design
  - ➤ LAN Port
  - > Recommended SFP Accessories
  - > LED Indicators
  - ➤ Beeper
  - > Reset Button
  - Relay (Digital Output)

### **Overview**

The AWK-3131 is 802.11n compliant to deliver speed, range, and reliability to support even the most bandwidth-intensive applications. The 802.11n standard incorporates multiple technologies, including Spatial Multiplexing MIMO (Multi-In, Multi-Out), 20 and 40 MHz channels, and dual bands (2.4 GHz and 5 GHz) to generate lightning speeds, while still being able to communicate with legacy 802.11a/b/g devices.

The AWK's operating temperature ranges from -25 to 60°C for standard models and -40 to 75°C for wide temperature models, and is rugged enough for all types of harsh industrial environments. Installation of the AWK is easy using DIN-Rail mounting or distribution boxes, and with its wide operating temperature range, IP30-rated housing with LED indicators, and DIN-Rail mounting it is a convenient yet reliable solution for all types of industrial wireless applications.

# Package Checklist

Moxa's AWK-3131 is shipped with the following items. If any of these items is missing or damaged, please contact your customer service representative for assistance.

- 1 AWK-3131
- 2 swivel-type antennas (2 dBi, RP-SMA, 2.4 and 5 GHz)
- · Quick Installation Guide
- Software CD
- Moxa Product Warranty Card
- · Cable holder with 1 screw
- · 3 protective caps

NOTE

The above items come with the standard AWK-3131 model, but the package contents may vary for customized versions.

# **Product Features**

- IEEE802.11a/b/g/n compliant
- · Advanced wireless security
  - > 64-bit and 128-bit WEP/WPA/WPA2
  - ➤ SSID Hiding/IEEE 802.1X/RADIUS
  - Packet access control & filtering
- STP/RSTP support for network system redundancy
- · Long-distance transmission support
- Turbo Roaming enables rapid handover (Client mode)
- · ABC-01 for configuration import/export
- RS-232 console management
- 2DI+1DO for on-site monitoring and warnings
- Wide -40 to 75°C operating temperature range (-T model)
- Redundant 24 VDC power inputs or IEEE802.3af Power over Ethernet
- · DIN-Rail or wall mounting
- IP30 protected high-strength metal housing

# **Product Specifications**

#### WLAN Interface

#### Standards:

IEEE 802.11a/b/g/n for Wireless LAN

IEEE 802.11i for Wireless Security

IEEE 802.3 for 10BaseT

IEEE 802.3u for 100BaseTX

IEEE 802.3ab for 1000BaseT

IEEE 802.3af for Power-over-Ethernet

IEEE 802.1D for Spanning Tree Protocol

IEEE 802.1w for Rapid STP

IEEE 802.1Q VLAN

#### Spread Spectrum and Modulation (typical):

- · DSSS with DBPSK, DQPSK, CCK
- OFDM with BPSK, QPSK, 16QAM, 64QAM
- $\bullet$  802.11b: CCK @ 11/5.5 Mbps, DQPSK @ 2 Mbps,

DBPSK @ 11 Mbps

• 802.11a/g: 64QAM @ 54/48 Mbps, 16QAM @ 36/24 Mbps,

QPSK @ 18/12 Mbps, BPSK @ 9/6 Mbps

• 802.11n: 64QAM @ 300 Mbps to BPSK @ 6.5 Mbps (multiple rates supported)

#### Operating Channels (central frequency):

us.

2.412 to 2.462 GHz (11 channels)

5.18 to 5.24 GHz (4 channels)

EU:

2.412 to 2.472 GHz (13 channels)

5.18 to 5.24 GHz (4 channels)

JP:

2.412 to 2.472 GHz (13 channels, OFDM)

2.412 to 2.484 GHz (14 channels, DSSS)

5.18 to 5.24 GHz (4 channels for W52)

#### Security:

- SSID broadcast enable/disable
- Firewall for MAC/IP/Protocol/Port-based filtering
- 64-bit and 128-bit WEP encryption, WPA /WPA2-Personal and Enterprise (IEEE 802.1X/RADIUS, TKIP and AES)

#### Transmission Rates:

802.11b: 1, 2, 5.5, 11 Mbps

802.11a/g: 6, 9, 12, 18, 24, 36, 48, 54 Mbps

802.11n: 6 to 300 Mbps (multiple rates supported)

#### **TX Transmit Power:**

2.4GHz

802.11b:

• Typ. 18±1.5 dBm @ 1 to 11 Mbps

802.11g:

- Typ. 18±1.5 dBm @ 6 to 24 Mbps
- Typ. 17±1.5 dBm @ 36 to 48 Mbps
- Typ. 15±1.5 dBm @ 54 Mbps

802.11n:

- MCS15 20 MHz: Typ. 14 dBm (± 1.5 dBm)
- MCS15 40 MHz: Typ. 13 dBm (± -1.5 dBm)

5GHz

802.11a:

- Typ. 17±1.5 dBm @ 6 to 24 Mbps
- Typ. 16±1.5 dBm @ 36 to 48 Mbps
- Typ. 14±1.5 dBm @ 54 Mbps

802.11n:

- MCS15 20 MHz: Typ. 13 dBm (± 1.5 dBm)
- MCS15 40 MHz: Typ. 12 dBm (± 1.5 dBm)

#### **RX Sensitivity:**

2.4GHz

802.11b:

- -92 dBm @ 1 Mbps
- -90 dBm @ 2 Mbps
- -88 dBm @ 5.5 Mbps
- -84 dBm @ 11 Mbps

#### 802.11g:

- -87 dBm @ 6 Mbps
- -86 dBm @ 9 Mbps
- -85 dBm @ 12 Mbps
- -82 dBm @ 18 Mbps
- -80 dBm @ 24 Mbps
- -76 dBm @ 36 Mbps
- -72 dBm @ 48 Mbps
- -70 dBm @ 54 Mbps

#### 802.11n:

- -68 dBm @ MCS15 40 MHz
- -70 dBm @ MCS7 40 MHz
- -69 dBm @ MCS15 20 MHz,
- -71 dBm @ MCS7 20 MHz

#### 802.11a:

- -87 dBm @ 6 Mbps
- -86 dBm @ 9 Mbps
- -85 dBm @ 12 Mbps
- -82 dBm @ 18 Mbps
- -80 dBm @ 24 Mbps
- -76 dBm @ 36 Mbps-72 dBm @ 48 Mbps
- -70 dBm @ 54 Mbps

#### 802.11n:

- -68 dBm @ MCS15 40 MHz
- -70 dBm @ MCS7 40 MHz
- -69 dBm @ MCS15 20 MHz
- -71 dBm @ MCS7 20 MHz

**Protocol Support** 

General Protocols: Proxy ARP, DNS, HTTP, HTTPS, IP, ICMP, SNTP, TCP, UDP, RADIUS, SNMP, PPPOE, DHCP,

LLDF

AP-only Protocols: ARP, BOOTP, DHCP, STP/RSTP (IEEE 802.1D/w)

Interface

Default Antennas: 2 dual-band omni-directional antennas, 2 dBi, RP-SMA (male)

Connector for External Antennas: RP-SMA (female)

LAN Ports: 1, 10/100/1000BaseT(X), auto negotiation speed (RJ45-type)

Fiber Ports: 1, 1000BaseSFP slot Console Port: RS-232 (RJ45-type)

LED Indicators: PWR1, PWR2, PoE, FAULT, STATE, signal strength, WLAN, LAN

Alarm Contact (Digital Output): 1 relay output with current carrying capacity of 1 A @ 24 VDC

Digital Inputs: 2 electrically isolated inputs

+13 to +30 V for state "1"
+3 to -30 V for state "0"
Max. input current: 8 mA

Physical Characteristics
Housing: Metal, IP30 protection

Weight: 970 g

**Dimensions:** 53.6 x 135 x 105 mm (2.11 x 5.31 x 4.13 in)

Installation: DIN-Rail mounting (standard), wall mounting (optional)

**Environmental Limits Operating Temperature:** 

Standard Models: 0 to 60°C (32 to 140°F)
Wide Temp. Models: -40 to 75°C (-40 to 167°F)
Storage Temperature: -40 to 85°C (-40 to 185°F)

Ambient Relative Humidity: 5% to 95% (non-condensing)

**Power Requirements** 

Input Voltage: 12 to 48 VDC, redundant dual DC power inputs or 48 VDC Power-over-Ethernet (IEEE 802.3af

compliant)

Connector: 10-pin removable terminal block

Power Consumption: 12 to 48 VDC, 700 mA (max.)

Reverse Polarity Protection: Present Standards and Certifications Safety: UL 60950-1, EN 60950-1

Hazardous Location: UL/cUL Class I Division 2, ATEX Zone 2

EMC: EN 301 489-1/17, FCC Part 15 Subpart B Class B, EN 55022/55024

Radio: EN 300 328, EN 301 893, TELEC

Note: Please check Moxa's website for the most up-to-date certification status.

Warranty

Warranty Period: 5 years

Details: See www.moxa.com/warranty

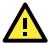

#### **ATTENTION**

For EXPLOSION-PROOF application, model AWK-3131 are designed and certified to meet ATEX shall be mounted in a suitable enclosure rate to at least IP54 and Pollution Degree 2 as defined in EN60529 and used within its rated electrical and environmental ratings.

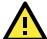

#### **ATTENTION**

• The AWK-3131 is NOT a portable mobile device and should be located at least 20 cm away from the human body.

• The AWK-3131 is NOT designed for the general public. A well-trained technician should be enlisted to ensure safe deployment of AWK-3131 units, and to establish a wireless network.

# **Functional Design**

#### **LAN Port**

The AWK-3131 comes standard with 1 combo Gigabit port (Ethernet RJ45 or Fiber SFP). The LAN LED will light up when the 1st LAN cable is inserted.

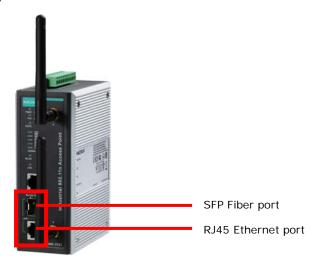

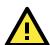

#### **ATTENTION**

Do not use the PoE Injector. Instead, use an IEEE 802.3af or IEEE 802.3at compliant PSE (Power Sourcing Equipment) for the PoE (Power over Ethernet) device.

#### **Recommended SFP Accessories**

#### SFP-1G series

SFP-1GSXLC:

Small form factor pluggable transceiver with 1000BaseSX, LC, 0.5 km, 0 to 60°C

• SFP-1GSXLC-T:

Small form factor pluggable transceiver with 1000BaseSX, LC, 0.5 km, -20 to 75°C

SFP-1GLSXLC:

Small form factor pluggable transceiver with 1000BaseLSX, LC, 2 km, 0 to  $60^{\circ}\text{C}$ 

SFP-1GLSXLC-T:

Small form factor pluggable transceiver with 1000BaseLSX, LC, 2 km, -40 to 85°C

• SFP-1GLXLC:

Small form factor pluggable transceiver with 1000BaseLX, LC, 10 km, 0 to 60°C

SFP-1GLXLC-T:

Small form factor pluggable transceiver with 1000BaseLX, LC, 10 km, -40 to 85°C

SFP-1GLHLC:

Small form factor pluggable transceiver with 1000BaseLH, LC, 30 km, 0 to 60°C

• SFP-1GLHLC-T:

Small form factor pluggable transceiver with 1000BaseLH, LC, 30 km, -40 to 85°C

SFP-1GLHXLC:

Small form factor pluggable transceiver with 1000BaseLHX, LC, 40 km, 0 to 60°C

SFP-1GLHXLC-T:

Small form factor pluggable transceiver with 1000BaseLHX, LC, 40 km, -40 to 85°C

SFP-1GZXLC:

Small form factor pluggable transceiver with 1000BaseZX, LC, 80 km, 0 to 60°C

SFP-1GZXLC-T:

Small form factor pluggable transceiver with 1000BaseZX, LC, 80 km, -40 to 85°C

SFP-1GEZXLC:

Small form factor pluggable transceiver with 1000BaseEZX, LC, 110 km, 0 to 60°C

• SFP-1GEZXLC-120:

Small form factor pluggable transceiver with 1000BaseEZX, LC, 120 km, 0 to 60°C

#### **LED Indicators**

The LEDs on the front panel of the AWK-3131 provide a quick and easy means of determining the current operational status and wireless settings.

The **FAULT** LED indicates system failures and user-configured events. If the AWK-3131 cannot retrieve the IP address from a DHCP server, the **FAULT** LED will blink at one second intervals. The **SIGNAL** LEDs indicate signal strength, and only operate in **Client** mode.

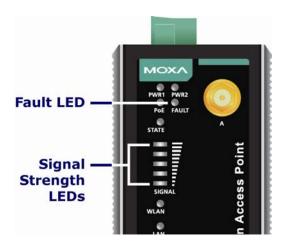

The following table summarizes how to read the device's wireless settings from the LED displays. More information is available in Chapter 3 in the "Basic Wireless Settings" section.

| LED      | Color   | State  | Description                                                          |
|----------|---------|--------|----------------------------------------------------------------------|
| Fr       |         |        | nt Panel LED Indicators (System)                                     |
| PWR1     | Croon   | On     | Power is being supplied from power input 1.                          |
| PVVRI    | Green   | Off    | Power is not being supplied frompower input 1.                       |
|          |         | On     | Power is being supplied from power                                   |
| PWR2     | Green   | OII    | input 2.                                                             |
| T VVICE  | Green   | Off    | Power is not being supplied from                                     |
|          |         | OII    | power input 2.                                                       |
| PoE      | Amber   | On     | Power is being supplied via PoE.                                     |
| FOL      | AITIDEI | Off    | Power is not being supplied via PoE.                                 |
|          |         | Blink  | Cannot get an IP address from the                                    |
|          |         | (slow) | DHCP server (interval: 1 sec)                                        |
| FAULT    | Red     | Blink  | IP address conflict (interval: 0.5 sec)                              |
|          |         | (fast) |                                                                      |
|          |         | Off    | Error condition does not exist.                                      |
|          |         | Green  | Software Ready                                                       |
| STATE    | Green/  | Green  | The AWK has been located by AWK                                      |
| STATE    | Red     | Blink  | Search Utility. (interval: 1sec)                                     |
|          |         | Red    | Booting error condition                                              |
| SIGNAL   | Green   | On     | Signal level(for Client/Slave mode only)                             |
| (5 LEDs) | Green   | Off    |                                                                      |
|          | Green   | On     | WLAN function is in Client/Slave mode and AWK has established a link |
|          |         |        | with an AP.                                                          |
|          |         | Blink  | WLAN data communication is run in Client/Slave mode                  |
| WLAN     |         | Off    | WLAN is not in Client Mode or AWK has not established a link with an |
| VVEAIV   |         | OII    | AP.                                                                  |
|          |         | On     | WLAN functions in AP/Master mode.                                    |
|          | Amber   | Blink  | WLAN's data communication is run in AP/Master mode                   |
|          |         | Off    | WLAN is not in use or not working properly                           |
|          |         | On     | LAN port's 1000 Mbps link is active.                                 |
|          | Green   | Blink  | Data is being transmitted at 1000 Mbps                               |
| LAN      |         | Off    | LAN port's 1000 Mbps link is inactive                                |
| LAN      | Amber   | On     | LAN port's 10/100 Mbps link is active.                               |
|          |         | Blink  | Data is being transmitted at 10/100 Mbps                             |
|          |         | Off    | LAN port's 10/100 Mbps link is inactive                              |

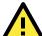

#### **ATTENTION**

When the system fails to boot, the LEDs for **STATE** (Green), **FAULT**, and **WLAN** will all light up simultaneously and blink at one-second intervals. This may be due to improper operation or uncontrollable issues, such as an unexpected shutdown while updating the firmware. To recover the firmware, refer to the "Firmware Recovery" section in Chapter 6.

#### **Beeper**

The beeper emits two short beeps when the system is ready.

#### **Reset Button**

The **RESET** button is located on the top panel of the AWK-3131. You can reboot the AWK-3131 or reset it to factory default settings by pressing the **RESET** button with a pointed object such as an unfolded paper clip.

- System reboot: Hold the RESET button down for under 5 seconds and then release.
- Reset to factory default: Hold the RESET button down for *over* 5 seconds until the **STATE** LED starts blinking green. Release the button to reset the AWK-3131.

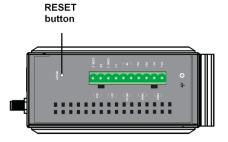

# **Relay (Digital Output)**

The AWK-3131 has one relay output consisting of the 2 terminal block contacts on the top panel, as shown below. These relay contacts are used to forward system failures and user-configured events.

The two wires attached to the relay contacts form an open circuit when a user-configured event is triggered. If a user-configured event does not occur, the relay circuit will remain closed. For safety reasons, the relay circuit is kept open when the AWK-3131 is not powered up.

#### Summary of the AWK-3131's Relay Status

| Power Status | Event | Relay |
|--------------|-------|-------|
| Off          | _     | Open  |
| On           | Yes   | Open  |
|              | No    | Short |

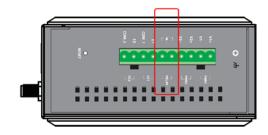

# **Getting Started**

This chapter explains how to install Moxa's AirWorks AWK-3131 for the first time, and quickly set up your wireless network and test whether the connection is running well. The Function Map discussed in the third section provides a convenient means of determining which functions you need to use.

The following topics are covered in this chapter:

- First-time Installation and Configuration
- □ Communication Testing
- Function Map

# First-time Installation and Configuration

Before installing the AWK-3131, make sure that all items in the Package Checklist are in the box. You will need access to a notebook computer or PC equipped with an Ethernet port. The AWK-3131 has a default IP address that must be used when connecting to the device for the first time.

Step 1: Select the power source.

The AWK-3131 can be powered by a DC power input or PoE (Power over Ethernet). The AWK-3131 will use whichever power source you choose.

- Step 2: Connect the AWK-3131 to a notebook or PC.
  - Since the AWK-3131 supports MDI/MDI-X auto-sensing, you can use either a straight-through cable or crossover cable to connect the AWK-3131 to a computer. The LED indicator on the AWK-3131's LAN port will light up when a connection is established.
- Step 3: Set up the computer's IP address.
   Choose an IP address on the same subnet as the AWK-3131. Since the AWK-3131's default IP address is 192.168.127.253, and the subnet mask is 255.255.255.0, you should set the IP address of the computer to 192.168.127.xxx.

NOTE After you select Maintenance → Load Factory Default and click the Submit button, the AWK-3131 will be reset to factory default settings and the IP address will be reset to 192.168.127.253.

Step 4: Use the web-based manager to configure the AWK-3131

Open your computer's web browser and type <a href="http://192.168.127.253">http://192.168.127.253</a> in the address field to access the homepage of the web-based Network Manager. Before the homepage opens, you will need to enter the user name and password as shown in the following figure. For first-time configuration, enter the default user name and password and then click on the Login button:

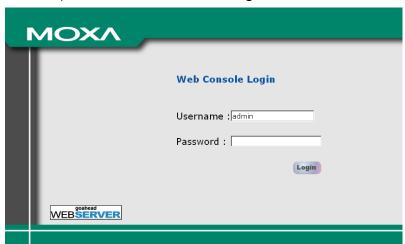

**NOTE** Default user name and password:

User Name: admin Password: root

For security reasons, we strongly recommend changing the default password. To do so, select **Maintenance**  $\rightarrow$  **Password**, and then follow the on-screen instructions to change the password.

**NOTE** After you click **Submit** to apply changes the web page will refresh **(Updated)** will appear on the page and a blinking reminder will be shown on the upper-right corner of the web page:

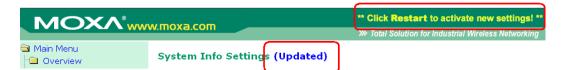

To activate the changes click **Restart** and then **Save and Restart** after you change the settings. About 30 seconds are needed for the AWK-3131 to complete the reboot procedure.

- Step 5: Select the AWK-3131 operation mode.
   By default, the AWK-3131's operation mode is set to AP. You can change to Client mode in Wireless
   Settings → Basic Wireless Settings. Detailed information about configuring the AWK-3131's operation can be found in Chapter 3.
- Step 6: Test communications.
   In the following sections we describe two test methods that can be used to ensure that a network connection has been established.

# **Communication Testing**

After installing the AWK-3131 you can run a sample test to make sure the AWK-3131 and wireless connection are functioning normally. Two testing methods are described below. Use the first method if you are using only one AWK-3131 device, and use the second method if you are using two or more AWK-3131 units.

#### How to Test One AWK-3131

If you are only using one AWK-3131, you will need a second notebook computer equipped with a WLAN card. Configure the WLAN card to connect to the AWK-3131 (NOTE: the default SSID is **MOXA**), and change the IP address of the second notebook (Notebook B) so that it is on the same subnet as the first notebook (Notebook A), which is connected to the AWK-3131.

After configuring the WLAN card, establish a wireless connection with the AWK-3131 and open a DOS window on Notebook B. At the prompt, type

ping <IP address of notebook A>

and then press **Enter** (see the figure below). A "Reply from IP address ..." response means the communication was successful. A "Request timed out." response means the communication failed. In this case, recheck the configuration to make sure the connections are correct.

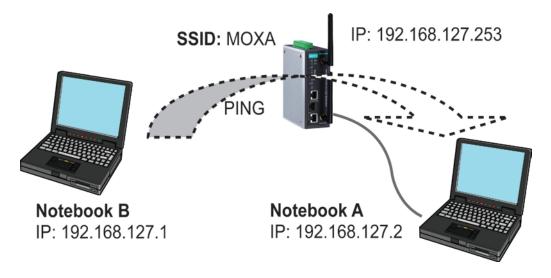

#### How to Test Two or More AWK-3131 Units

If you have two or more AWK-3131 units, you will need a second notebook computer (Notebook B) equipped with an Ethernet port. Use the default settings for the first AWK-3131 connected to notebook A and change the second or third AWK-3131 connected to notebook B to Client mode, and then configure the notebooks and AWK-3131 units properly.

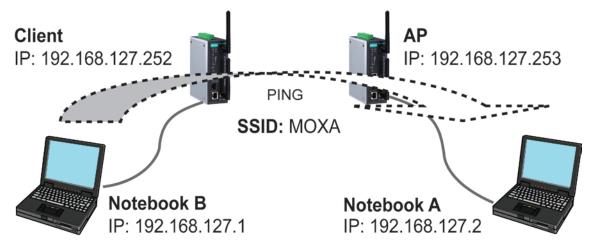

After setting up the testing environment, open a DOS window on notebook B. At the prompt, type:

ping <IP address of notebook A>

and then press **Enter**. A "Reply from IP address ..." response means the communication was successful. A "Request timed out" response means the communication failed. In this case, recheck the configuration to make sure the connections are correct.

# **Function Map**

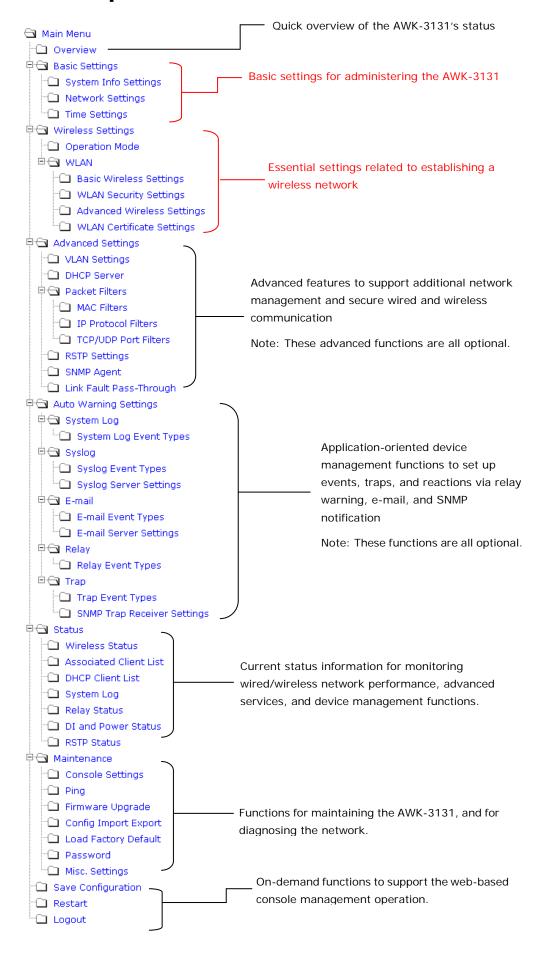

# **Web Console Configuration**

In this chapter, we explain all aspects of web-based console configuration. Moxa's easy-to-use management functions help you set up your AWK-3131 and make it easy to establish and maintain your wireless network.

The following topics are covered in this chapter:

| Web Browser Configuration                           |
|-----------------------------------------------------|
| Overview                                            |
| Basic Settings                                      |
| ➤ System Info Settings                              |
| ➤ Network Settings                                  |
| ➤ Time Settings                                     |
| Wireless Settings                                   |
| Operation Mode                                      |
| Basic Wireless Settings                             |
| > WLAN Security Settings                            |
| ➤ Advanced Wireless Settings                        |
| $\succ$ WLAN Certification Settings (for EAP-TLS in |
| Client/Slave mode only)                             |
| Advanced Settings                                   |
| ➤ Using Virtual LAN                                 |
| Configuring Virtual LAN                             |
| > DHCP Server (for AP mode only)                    |
| > Packet Filters                                    |
| > RSTP Settings (for AP mode only)                  |
| > SNMP Agent                                        |
| Auto Warning Settings                               |
| > System Log                                        |
| ➤ Syslog                                            |
| ➤ E-mail                                            |
| ➤ Relay                                             |
| ➤ Trap                                              |
| Status                                              |
| ➤ Wireless Status                                   |
| ➤ Associated Client List (for AP/Master mode        |
| only)                                               |
| > DHCP Client List (for AP mode only)               |
| ➤ System Log                                        |

> Relay Status

> RSTP Status

> DI and Power Status

#### ■ Maintenance

- Console Settings
- ▶ Ping
- > Firmware Upgrade
- ➤ Config Import Export
- ➤ Load Factory Default
- > Password
- ➤ Misc. Settings
- Save Configuration
- Restart
- □ Logout

# **Web Browser Configuration**

Moxa AWK-3131's web browser interface provides a convenient way to modify its configuration and access the built-in monitoring and network administration functions. The recommended web browser is Microsoft® Internet Explorer 7.0 or 8.0 with JVM (Java Virtual Machine) installed.

NOTE

To use the AWK-3131's management and monitoring functions from a PC host connected to the same LAN as the AWK-3131, you must make sure that the PC host and the AWK-3131 are on the same logical subnet. Similarly, if the AWK-3131 is configured for other VLAN settings, you must make sure your PC host is on the management VLAN.

The Moxa AWK-3131's default IP is 192.168.127.253.

Follow these steps to access the AWK-3131's web-based console management interface.

Open your web browser (e.g., Internet Explorer) and type the AWK-3131's IP address in the address field.
 Press Enter to establish the connection.

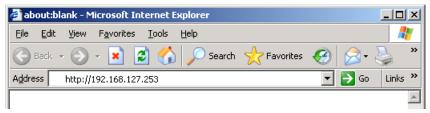

2. The Web Console Login page will open. Enter the password (default Username = admin; default Password = root) and then click Login to continue.

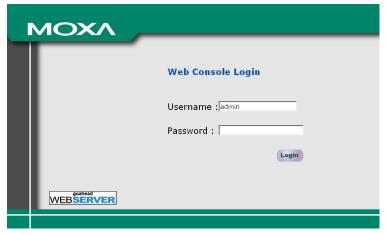

- 3. You may need to wait a few moments for the web page to download to your computer. Note that the Model name and IP address of your AWK-3131 are both shown in the title bar of the web page. This information can be used to help you identify multiple AWK-3131 units.
- 4. Use the menu tree on the left side of the window to open the function pages to access each of the AWK-3131's functions.

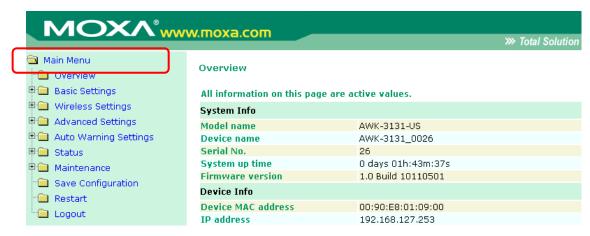

In the following paragraphs, we describe each AWK-3131 management function in detail. A quick overview is available in this manual in the "Function Map" section of Chapter 2.

NOTE

The model name of the AWK-3131 is shown as AWK-3131-XX, where XX indicates the country code. The country code indicates the AWK-3131 version and which bandwidth it uses. We use **AWK-3131-US** as an example in the following figures. (The country code and model name that appears on your computer screen may be different than the one shown here.)

#### Overview

The **Overview** page summarizes the AWK-3131's current status. The information is categorized into several groups: **System info**, **Device info**, and **802.11 info**.

#### All information on this page are active values. System Info Model name AWK-3131-US Device name AWK-3131\_0026 Serial No. 26 System up time 0 days 01h:43m:37s 1.0 Build 10110501 Firmware version Device Info **Device MAC address** 00:90:E8:01:09:00 IP address 192.168.127.253 255.255.255.0 Subnet mask Gateway 802.11 Info Country code US Operation mode ΑP Channel 6 RF type B/G Mixed SSID MOXA

Click on SSID for more detailed 802.11 information, as shown in the following figure.

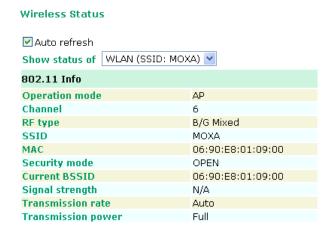

**NOTE** The **802.11 info** that is displayed may be different for different operation modes. For example, "Current BSSID" is not available in Client mode, and "Signal strength" is not available in AP mode.

# **Basic Settings**

The Basic Settings group includes the most commonly used settings required by administrators to maintain and control the AWK-3131.

# **System Info Settings**

The **System Info** items, especially **Device name** and **Device description**, are displayed and included on the **Overview** page, in SNMP information, and in alarm emails. Setting **System Info** items makes it easier to identify the different AWK-3131 units connected to your network.

#### System Info Settings

| Device name                | AP_011                          |
|----------------------------|---------------------------------|
| Device location            | Area 32, 5th Floor              |
| Device description         | No. 11 of ABC supporting system |
| Device contact information | John Davis, sysop@abc.com       |

#### Device name

| Setting               | Description                                                     | Factory Default                     |
|-----------------------|-----------------------------------------------------------------|-------------------------------------|
| Max. 31 of characters | This option is useful for specifying the role or application of | AWK-3131_ <serial< td=""></serial<> |
|                       | different AWK-3131 units.                                       | No. of this                         |
|                       |                                                                 | AWK-3131>                           |

#### **Device location**

| Setting               | Description                                         | Factory Default |
|-----------------------|-----------------------------------------------------|-----------------|
| Max. of 31 characters | Specifies the location of different AWK-3131 units. | None            |

#### Device description

| Setting               | Description                                                 | Factory Default |
|-----------------------|-------------------------------------------------------------|-----------------|
| Max. of 31 characters | Use this space to record a more detailed description of the | None            |
|                       | AWK-3131                                                    |                 |

#### Device contact information

| Setting               | Description                                                    | Factory Default |
|-----------------------|----------------------------------------------------------------|-----------------|
| Max. of 31 characters | Provides information about whom to contact in order to resolve | None            |
|                       | problems. Use this space to record contact information of the  |                 |
|                       | person responsible for maintaining this AWK-3131.              |                 |

# **Network Settings**

The Network Settings configuration panel allows you to modify the usual TCP/IP network parameters. An explanation of each configuration item is given below.

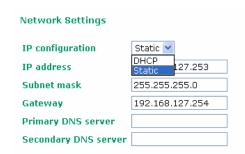

#### IP configuration

| Setting | Description                                                 | Factory Default |
|---------|-------------------------------------------------------------|-----------------|
| DHCP    | The AWK-3131's IP address will be assigned automatically by | Static          |
|         | the network's DHCP server                                   |                 |
| Static  | Set up the AWK-3131's IP address manually.                  |                 |

#### IP address

| Setting               | Description                                  | Factory Default |
|-----------------------|----------------------------------------------|-----------------|
| AWK-3131's IP address | Identifies the AWK-3131 on a TCP/IP network. | 192.168.127.253 |

#### Subnet mask

| Setting           | Description                                             | Factory Default |
|-------------------|---------------------------------------------------------|-----------------|
| AWK-3131's subnet | Identifies the type of network to which the AWK-3131 is | 255.255.255.0   |
| mask              | connected (e.g., 255.255.0.0 for a Class B network, or  |                 |
|                   | 255.255.255.0 for a Class C network).                   |                 |

#### Gateway

| Setting            | Description                                                      | Factory Default |
|--------------------|------------------------------------------------------------------|-----------------|
| AWK-3131's default | The IP address of the router that connects the LAN to an outside | None            |
| gateway            | network.                                                         |                 |

#### Primary/ Secondary DNS server

| Setting           | Description                                                     | Factory Default |
|-------------------|-----------------------------------------------------------------|-----------------|
| IP address of the | The IP address of the DNS Server used by your network. After    | None            |
| Primary/Secondary | entering the DNS Server's IP address, you can input the         |                 |
| DNS server        | AWK-3131's URL (e.g., http://ap11.abc.com) in your browser's    |                 |
|                   | address field instead of entering the IP address. The Secondary |                 |
|                   | DNS server will be used if the Primary DNS server fails to      |                 |
|                   | connect.                                                        |                 |

#### **Time Settings**

**Time Settings** 

The AWK-3131 has a time calibration function based on information from an NTP server or user specified Date and Time information. Functions such as Auto warning can add real-time information to the message.

# Current local time Date (YYYY/MM/DD) Time (HH:MM:SS) 2009 / 01 / 23 16 : 58 : 19 Set Time

| (GMT-06:00)Ce   | ntral Time (US & Canada)                              |
|-----------------|-------------------------------------------------------|
| <b>☑</b> Enable |                                                       |
| Starts at       | Apr. ▼ 1st ▼ Sun. ▼ 00 : 00 (HH:MM)                   |
| Stops at        | Oct.   last   Sun.   00 : 00 (HH:MM)                  |
| Time offset     | +01:00 🔻                                              |
| time.nist.gov   |                                                       |
|                 |                                                       |
| 600 (600~9      | 9999 seconds)                                         |
|                 | ♥ Enable Starts at Stops at Time offset time.nist.gov |

The *Current local time* shows the AWK-3131's system time when you open this web page. You can click on the **Set Time** button to activate the updated date and time parameters. An "(Updated)" string will appear to indicate that the change is complete. Local time settings will be immediately activated in the system without running Save and Restart.

NOTE

The AWK-3131 has a built-in real time clock (RTC). We strongly recommend that users update the **Local time** for the AWK-3131 after the initial setup or a long-term shutdown, especially when the network does not have an Internet connection for accessing the NTP server or there is no NTP server on the LAN.

#### Current local time

| Setting              | Description                                                   | Factory Default |
|----------------------|---------------------------------------------------------------|-----------------|
| User adjustable time | The date and time parameters allow configuration of the local | None            |
|                      | time, with immediate activation.                              |                 |
|                      | Use 24-hour format: yyyy/mm/dd hh:mm:ss                       |                 |

#### Time zone

| Setting              | Description                                                 | Factory Default |
|----------------------|-------------------------------------------------------------|-----------------|
| User selectable time | The time zone setting allows conversion from GMT (Greenwich | GMT (Greenwich  |
| zone                 | Mean Time) to local time.                                   | Mean Time)      |

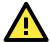

#### **ATTENTION**

Changing the time zone will automatically adjust the **Current local time**. You should configure the **Time zone** before setting the **Current local time**.

#### Daylight saving time

| Setting         | Description                                                  | Factory Default |
|-----------------|--------------------------------------------------------------|-----------------|
| Enable/ Disable | Daylight saving time (also know as DST or summer time)       | Disable         |
|                 | involves advancing clocks (usually 1 hour) during the summer |                 |
|                 | time to provide an extra hour of daylight in the afternoon.  |                 |

When **Daylight saving time** is enabled, the following parameters will be shown:

- Starts at: The date that daylight saving time begins.
- Stops at: The date that daylight saving time ends.
- Time offset: Indicates how many hours forward the clock should be advanced.

#### Time server 1/2

| Setting         | Description                                                  | Factory Default |
|-----------------|--------------------------------------------------------------|-----------------|
| IP/Name of Time | IP or Domain name of the NTP time server. The 2nd NTP server | time.nist.gov   |
| Server 1/2      | will be used if the 1st NTP server fails to connect.         |                 |

#### Query period

| Setting             | Description                                                  | Factory Default |
|---------------------|--------------------------------------------------------------|-----------------|
| Query period time   | This parameter determines how often the time is updated from | 600 (seconds)   |
| (1 to 9999 seconds) | the NTP server.                                              |                 |

# **Wireless Settings**

The essential settings for wireless networks are presented in this function group. Settings must be properly set before establishing your wireless network. Familiarize yourself with the following terms before starting the configuration process:

AP: In a wireless local area network (WLAN), an access point is a station that transmits and receives data.

**Client:** When the AWK-3131 is configured for **Client** mode, it can be used as an Ethernet-to-wireless (or LAN-to-WLAN) network adaptor. For example, a notebook computer equipped with an Ethernet adaptor but no wireless card can be connected to this device with an Ethernet cable to provide wireless connectivity to another AP.

# **Operation Mode**

The AWK-3131 supports four main operation modes—AP, Client, Master, and Slave—each of which plays a distinct role on the wireless network.

#### **Operation Mode**

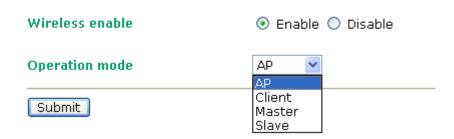

#### Wireless Enable

| Setting        | Description                                                  | Factory Default |
|----------------|--------------------------------------------------------------|-----------------|
| Enable/Disable | The RF (Radio Frequency) module can be manually turned on or | Enable          |
|                | off. This function is available in AP operation mode only.   |                 |

#### Operation Mode

| Setting | Description                                               | Factory Default |
|---------|-----------------------------------------------------------|-----------------|
| AP      | The AWK-3131 plays the role of wireless Access Point      | AP              |
| Client  | The AWK-3131 plays the role of wireless Client            |                 |
| Master  | This mode collocates with AWK-5232/6232's Wireless bridge |                 |
|         | mode. The AWK-3131 plays the role of wireless Master.     |                 |
| Slave   | This mode collocates with AWK-5232/6232's Wireless bridge |                 |
|         | mode. The AWK-3131 plays the role of wireless Slave.      |                 |

# **Basic Wireless Settings**

The "WLAN Basic Setting Selection" panel is used to add and edit SSIDs. An SSID is a unique identifier that wireless networking devices use to establish and maintain wireless connectivity. Multiple access points on a network or sub-network can use the same SSIDs. You can configure your AWK to use up to 9 SSIDs, and configure each SSID differently. All of the SSIDs are active at the same time; that is, client devices can use any of the SSIDs to associate with the access point.

#### Basic Wireless Settings (Multiple SSID)

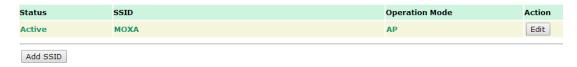

Click on Add SSID to create more SSIDs.

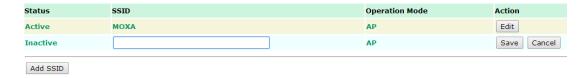

Click on **Edit** to assign different configuration settings to each SSID. The configuration panel appears as follows:

#### **Basic Wireless Settings**

| Operation mode | AP                                   |
|----------------|--------------------------------------|
| RF type        | B/G/N Mixed ▼                        |
| Channel        | 6 🔻                                  |
| Channel width  | 20 MHz ▼                             |
| SSID           | MOXA                                 |
| SSID broadcast | <ul> <li>Enable O Disable</li> </ul> |

NOTE When you switch to Client mode, a Site Survey button will be available on the Basic Wireless Settings panel. Click the "Site Survey" button to view information about available APs, as shown in the following figure. You can click on the SSID of an entity and bring the value of its SSID onto the SSID field of the Basic Wireless Settings page. Click the **Refresh** button to re-scan and update the table.

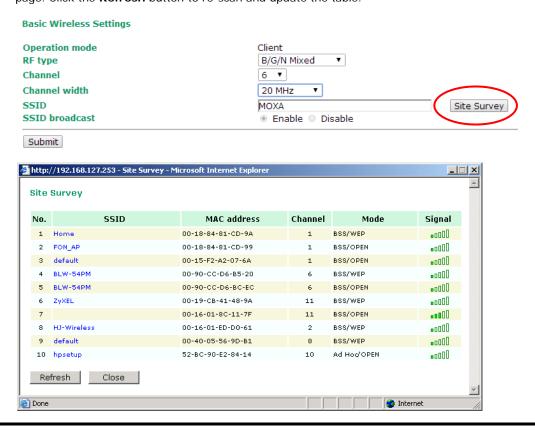

NOTE If the Gateway field in Basic Settings → Network Settings is empty, a warning message will appear, reminding you to set the default gateway when Client mode is enabled. You can ignore this message if you are only planning a local network and packets will not be sent outside the network.

RF type

| Setting         | Description                                                     | Factory Default |
|-----------------|-----------------------------------------------------------------|-----------------|
| 2.4 GHz         |                                                                 |                 |
| В               | Only supports the IEEE 802.11b standard                         | B/G/N Mixed     |
| G               | Only supports the IEEE 802.11g standard                         |                 |
| B/G Mixed       | Supports IEEE 802.11b/g standards, but 802.11g may operate      |                 |
|                 | at a slower speed if when 802.11b clients are on the network    |                 |
| G/N Mixed       | Supports IEEE 802.11g/n standards, but 802.11n may operate      |                 |
|                 | at a slower speed if 802.11g clients are on the network         |                 |
| B/G/N Mixed     | Supports IEEE 802.11b/g/n standards, but 802.11g/n may          |                 |
|                 | operate at a slower speed if 802.11b clients are on the network |                 |
| N Only (2.4GHz) | Only supports the 2.4 GHz IEEE 802.11n standard                 |                 |
| 5 GHz           |                                                                 |                 |
| Α               | Only supports the IEEE 802.11a standard                         |                 |
| A/N Mixed       | Supports IEEE 802.11a/n standards, but 802.11n may operate      |                 |
|                 | at a slower speed if 802.11a clients are on the network         |                 |
| N Only (5GHz)   | Only supports the 5 Ghz IEEE 802.11n standard                   |                 |

#### Channel (for AP mode only)

| Setting                 | Description                                 | Factory Default   |
|-------------------------|---------------------------------------------|-------------------|
| Available channels vary | The AWK-3131 plays the role of wireless AP. | 6 (in B/G/N Mixed |
| with RF type            |                                             | mode)             |

#### Channel Width (for any 11N RF type only)

| Setting   | Description                                                    | Factory Default |
|-----------|----------------------------------------------------------------|-----------------|
| 20 MHz    | Select your channel width, If you are not sure which option to | 20 MHz          |
| 20/40 MHz | use, select 20/ 40MHz (Auto)                                   |                 |

#### Channel bonding

If 20/40 MHz only is the Channel Width setting, this channel bonding will auto set the channel based on your channel setting.

#### SSID

| Setting               | Description                                                       | Factory Default |
|-----------------------|-------------------------------------------------------------------|-----------------|
| Max. of 31 characters | The SSID of a client and the SSID of the AP must be identical for | MOXA            |
|                       | the client and AP to be able to communicate with each other.      |                 |

#### SSID broadcast (for AP mode only)

| Setting         | Description                  | Factory Default |
|-----------------|------------------------------|-----------------|
| Enable/ Disable | SSID can be broadcast or not | Enable          |

NOTE

The AWK-3131-JP (for Japanese frequency bands) only connects SSID-hidden APs for IEEE 802.11a channels, and IEEE 802.11g/n channels 1 to 11. The AWK-3131-EU (for European frequency bands) only connects SSID-hidden APs for IEEE 802.11b/g/n channels.

#### WLAN Security Settings

The AWK-3131 provides four standardized wireless security modes: **Open**, **WEP** (Wired Equivalent Privacy), **WPA** (Wi-Fi Protected Access), and **WPA2**. Several security modes are available in the AWK-3131 by selecting **Security mode** and **WPA type**:

- Open: No authentication, no data encryption.
- WEP: Static WEP (Wired Equivalent Privacy) keys must be configured manually.
- WPA/WPA2-Personal: Also known as WPA/WPA2-PSK. You will need to specify the Pre-Shared Key in the
   *Passphrase* field, which will be used by the TKIP or AES engine as a master key to generate keys that
   actually encrypt outgoing packets and decrypt incoming packets.
- WPA/WPA2-Enterprise: Also called WPA/WPA2-EAP (Extensible Authentication Protocol). In addition to device-based authentication, WPA/WPA2-Enterprise enables user-based authentication via IEEE802.1X.
   The AWK-3131 can support three EAP methods: EAP-TLS, EAP-TTLS, and EAP-PEAP.

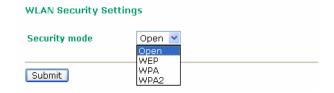

#### Security mode

| Setting | Description                                         | Factory Default |
|---------|-----------------------------------------------------|-----------------|
| Open    | No authentication                                   | Open            |
| WEP     | Static WEP is used                                  |                 |
| WPA*    | WPA is used                                         |                 |
| WPA2*   | Fully supports IEEE802.11i with "TKIP/AES + 802.1X" |                 |

#### Open

For security reasons, you should **NOT** set security mode to Open System, since authentication and data encryption are **NOT** performed in Open System mode.

#### WEP (only for legacy mode)

NOTE

Moxa includes **WEP** security mode only for legacy purposes. **WEP** is highly insecure and is considered fully deprecated by the Wi-Fi alliance. We do not recommend the use of WEP security under any circumstances.

According to the IEEE802.11 standard, WEP can be used for authentication and data encryption to maintain confidentiality. **Shared** (or **Shared Key**) authentication type is used if WEP authentication and data encryption are both needed. Normally, **Open** (or **Open System**) authentication type is used when WEP data encryption is run with authentication.

When WEP is enabled as a security mode, the length of a key (so-called WEP seed) can be specified as 64/128 bits, which is actually a 40/104-bit secret key with a 24-bit initialization vector. The AWK-3131 provides 4 entities of WEP key settings that can be selected to use with *Key index*. The selected key setting specifies the key to be used as a *send-key* for encrypting traffic from the AP side to the wireless client side. All 4 WEP keys are used as *receive-keys* to decrypt traffic from the wireless client side to the AP side.

The WEP key can be presented in two *Key types*, HEX and ASCII. Each ASCII character has 8 bits, so a 40-bit (or 64-bit) WEP key contains 5 characters, and a 104-bit (or 128-bit) key has 13 characters. In hex, each character uses 4 bits, so a 40-bit key has 10 hex characters, and a 128-bit key has 26 characters.

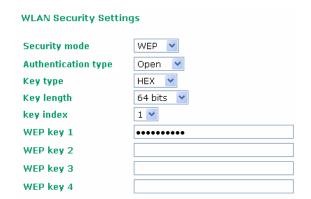

#### Authentication type

| Setting | Description                                            | Factory Default |
|---------|--------------------------------------------------------|-----------------|
| Open    | Data encryption is enabled, but without authentication | Open            |
| Shared  | Data encryption and authentication are both enabled.   |                 |

#### Key type

| Setting | Description                                   | Factory Default |
|---------|-----------------------------------------------|-----------------|
| HEX     | Specifies WEP keys in hex-decimal number form | HEX             |
| ASCII   | Specifies WEP keys in ASCII form              |                 |

#### Key length

| Setting  | Description                                               | Factory Default |
|----------|-----------------------------------------------------------|-----------------|
| 64 bits  | Uses 40-bit secret keys with 24-bit initialization vector | 64 bits         |
| 128 bits | Uses 104-bit secret key with 24-bit initialization vector |                 |

#### Key index

| Setting | Description                     | Factory Default |
|---------|---------------------------------|-----------------|
| 1-4     | Specifies which WEP key is used | Open            |

#### WEP key 1-4

| Setting                | Description                                                    | Factory Default |
|------------------------|----------------------------------------------------------------|-----------------|
| ASCII type:            | A string that can be used as a WEP seed for the RC4 encryption | None            |
| 64 bits: 5 chars       | engine.                                                        |                 |
| 128 bits: 13chars      |                                                                |                 |
| HEX type:              |                                                                |                 |
| 64 bits: 10 hex chars  |                                                                |                 |
| 128 bits: 26 hex chars |                                                                |                 |

#### WPA/WPA2-Personal

WPA (Wi-Fi Protected Access) and WPA2 represent significant improvements over the WEP encryption method. WPA is a security standard based on 802.11i draft 3, while WPA2 is based on the fully ratified version of 802.11i. The initial vector is transmitted, encrypted, and enhanced with its 48 bits, twice as long as WEP. The key is regularly changed so that true session is secured.

Even though AES encryption is only included in the WPA2 standard, it is widely available in the WPA security mode of some wireless APs and clients as well. The AWK-3131 also supports AES algorithms in WPA and WPA2 for better compatibility.

Personal versions of WPA/WPA2, also know as WPA/WPA-PSK (*Pre-Shared Key*), provide a simple way of encrypting a wireless connection for high confidentiality. A *Passphrase* is used as a basis for encryption methods (or cipher types) in a WLAN connection. The passphrases should be complicated and as long as possible. There must be at least 8 ASCII characters in the Passphrase, and it could go up to 63. For security reasons, this passphrase should only be disclosed to users who need it, and it should be changed regularly.

#### **WLAN Security Settings**

| SSID              | MOXA                    |
|-------------------|-------------------------|
| Security mode     | WPA ▼                   |
| WPA type          | Personal ▼              |
| Encryption method | AES ▼                   |
| EAPOL version     | 1 🔻                     |
| Passphrase        |                         |
| Key renewal       | 3600 (60~86400 seconds) |

#### WPA type

| Setting    | Description                                         | Factory Default |
|------------|-----------------------------------------------------|-----------------|
| Personal   | Provides Pre-Shared Key-enabled WPA and WPA2        | Personal        |
| Enterprise | Provides enterprise-level security for WPA and WPA2 |                 |

#### Encryption method

| Setting | Description                                              | Factory Default |
|---------|----------------------------------------------------------|-----------------|
| TKIP**  | Temporal Key Integrity Protocol is enabled               | AES             |
| AES     | Advance Encryption System is enabled                     |                 |
| Mixed*  | Provides TKIP broadcast key and TKIP+AES unicast key for |                 |
|         | some legacy AP clients. This option is rarely used.      |                 |

<sup>\*\*</sup> This option is only available with 802.11a/b/g standard

#### Passphrase

| Setting            | Description                                               | Factory Default |
|--------------------|-----------------------------------------------------------|-----------------|
| 8 to 63 characters | Master key to generate keys for encryption and decryption | None            |

#### Key renewal (for AP/Master mode only)

| Setting             | Description                                    | Factory Default |
|---------------------|------------------------------------------------|-----------------|
| 60 to 86400 seconds | Specifies the time period of group key renewal | 3600 (seconds)  |
| (1 minute to 1 day) |                                                |                 |

<sup>\*</sup> This option is available for legacy mode in AP/Master only, and does not support AES-enabled clients.

NOTE

The *key renewal* value dictates how often the wireless AP encryption keys should be changed. The security level is generally higher if you set the key renewal value to a shorter number, which forces the encryption keys to be changed more frequently. The default value is 3600 seconds (6 minutes). Longer time periods can be considered if the line is not very busy.

#### WPA/WPA2-Enterprise (for AP/Master mode)

By setting *WPA type* to Enterprise, you can use EAP (*Extensible Authentication Protocol*), a framework authentication protocol used by 802.1X to provide network authentication. In these Enterprise-level security modes, a back-end RADIUS (Remote Authentication Dial-In User Service) server is needed if IEEE 802.1X functionality is enabled in WPA /WPA2. The IEEE 802.1X protocol also offers the possibility of carrying out an efficient connection authentication on a large-scale network. It is not necessary to exchange keys or passphrases.

#### **WLAN Security Settings**

| SSID                         | MOXA                    |
|------------------------------|-------------------------|
| Security mode                | WPA ▼                   |
| WPA type                     | Enterprise ▼            |
| Encryption method            | AES ▼                   |
| EAPOL version                | 1 🔻                     |
| Primary RADIUS server IP     |                         |
| Primary RADIUS server port   | 1812                    |
| Primary RADIUS shared key    |                         |
| Secondary RADIUS server IP   |                         |
| Secondary RADIUS server port | 1812                    |
| Secondary RADIUS shared key  |                         |
| Key renewal                  | 3600 (60~86400 seconds) |

#### WPA type

| Setting    | Description                                         | Factory Default |
|------------|-----------------------------------------------------|-----------------|
| Personal   | Provides Pre-Shared Key-enabled WPA and WPA2        | Personal        |
| Enterprise | Provides enterprise-level security for WPA and WPA2 |                 |

#### **Encryption method**

| Setting | Description                                              | Factory Default |
|---------|----------------------------------------------------------|-----------------|
| TKIP**  | Temporal Key Integrity Protocol is enabled               | AES             |
| AES     | Advance Encryption System is enabled                     |                 |
| Mixed*  | Provides TKIP broadcast key and TKIP+AES unicast key for |                 |
|         | some legacy AP clients. This option is rarely used.      |                 |

<sup>\*\*</sup> This option is only available with 802.11a/b/g standard

#### Primary/Secondary RADIUS server IP

| Setting           | Description                                   | Factory Default |
|-------------------|-----------------------------------------------|-----------------|
| The IP address of | Specifies the delegated RADIUS server for EAP | None            |
| RADIUS server     |                                               |                 |

#### Primary/Secondary RADIUS port

| Setting     | Description                                              | Factory Default |
|-------------|----------------------------------------------------------|-----------------|
| Port number | Specifies the port number of the delegated RADIUS server | 1812            |

#### Primary/ Secondary RADIUS shared key

| Setting               | Description                                        | Factory Default |
|-----------------------|----------------------------------------------------|-----------------|
| Max. of 31 characters | The secret key shared between AP and RADIUS server | None            |

<sup>\*</sup> This option is available for legacy mode in AP/Master only, and does not support AES-enabled clients.

#### Key renewal

| Setting              | Description                                    | Factory Default |
|----------------------|------------------------------------------------|-----------------|
| 60 to 86400 seconds  | Specifies the time period of group key renewal | 3600 (seconds)  |
| (1 minute to 1 year) |                                                |                 |

#### WPA/WPA2-Enterprise (for Client/Slave mode)

When used as a client, the AWK-3131 can support three EAP methods (or *EAP protocols*): EAP-TLS, EAP-TTLS, and EAP-PEAP, corresponding to WPA/WPA-Enterprise settings on the AP side.

**WLAN Security Settings** 

Security mode

WPA type
Enterprise
Encryption method

EAP Protocol

TLS
TLS
TTLS
TTLS
PEAP

#### **Encryption method**

| Setting | Description                                | Factory Default |
|---------|--------------------------------------------|-----------------|
| TKIP**  | Temporal Key Integrity Protocol is enabled | TKIP            |
| AES     | Advance Encryption System is enabled       |                 |

<sup>\*\*</sup>This option is only available with 802.11a/b/g standard.

#### **EAP Protocol**

| Setting | Description                                                | Factory Default |
|---------|------------------------------------------------------------|-----------------|
| TLS     | Specifies Transport Layer Security protocol                | TLS             |
| TTLS    | Specifies Tunneled Transport Layer Security                |                 |
| PEAP    | Specifies Protected Extensible Authentication Protocol, or |                 |
|         | Protected EAP                                              |                 |

Before choosing the EAP protocol for your WPA/WPA2-Enterpise settings on the client end, please contact the network administrator to make sure the system supports the protocol on the AP end. Detailed information on these three popular EAP protocols is presented in the following sections.

#### **EAP-TLS**

TLS is the standards-based successor to Secure Socket Layer (SSL). It can establish a trusted communication channel over a distrusted network. TLS provides mutual authentication through certificate exchange. EAP-TLS is also secure to use. You are required to submit a digital certificate to the authentication server for validation, but the authentication server must also supply a certificate.

You can use **Basic Wireless Settings** → **WLAN Certificate Settings** to import your WLAN certificate and enable EAP-TLS on the client end.

WLAN Security Settings
Security mode
WPA type

**Encryption method** 

EAP Protocol
Certificate issued to
Certificate issued by
Certificate expiration date

Enterprise TKIP TLS

You can check the current certificate status in *Current Status* if it is available.

- Certificate issued to: Shows the certificate user
- Certificate issued by: Shows the certificate issuer
- Certificate expiration date: Indicates when the certificate has expired

#### **EAP-TTLS**

It is usually much easier to re-use existing authentication systems, such as a Windows domain or Active Directory, LDAP directory, or Kerberos realm, rather than creating a parallel authentication system. As a result, TTLS (Tunneled TLS) and PEAP (Protected EAP) are used to support the use of so-called "legacy authentication methods."

TTLS and PEAP work in a similar way. First, they establish a TLS tunnel (EAP-TLS for example), and validate whether the network is trustworthy with digital certificates on the authentication server. This step establishes a tunnel that protects the next step (or "inner" authentication), and consequently is sometimes referred to as "outer" authentication. The TLS tunnel is then used to encrypt an older authentication protocol that authenticates the user for the network.

As you can see, digital certificates are still needed for outer authentication in a simplified form. Only a small number of certificates are required, which can be generated by a small certificate authority. Certificate reduction makes TTLS and PEAP much more popular than EAP-TLS.

The AWK-3131 provides some non-cryptographic EAP methods, including **PAP**, **CHAP**, **MS-CHAP**, and **MS-CHAP-V2**. These EAP methods are not recommended for direct use on wireless networks. However, they may be useful as inner authentication methods with TTLS and PEAP.

Because the inner and outer authentications can use distinct user names in TTLS and PEAP, you can use an anonymous user name for the outer authentication, with the true user name only shown through the encrypted channel. Keep in mind that not all client software supports anonymous alteration. Confirm this with the network administrator before you enable identity hiding in TTLS and PEAP.

#### **WLAN Security Settings** WPA2 🔻 Security mode **WPA** type Enterprise 💌 **Encryption method** TKIP 🔻 TTLS 🔻 **EAP Protocol** TTLS Inner Authentication MS-CHAP-V2 ▼ PAP CHAP Anonymous User name MS-CHAP-V2 Password

#### TTL Inner Authentication

| Setting    | Description                                         | Factory Default |
|------------|-----------------------------------------------------|-----------------|
| PAP        | Password Authentication Protocol is used            | MS-CHAP-V2      |
| CHAP       | Challenge Handshake Authentication Protocol is used |                 |
| MS-CHAP    | Microsoft CHAP is used                              |                 |
| MS-CHAP-V2 | Microsoft CHAP version 2 is used                    |                 |

#### **Anonymous**

| Setting               | Description                                   | Factory Default |
|-----------------------|-----------------------------------------------|-----------------|
| Max. of 31 characters | A distinct name used for outer authentication | None            |

#### User name & Password

| Setting | Description                                         | Factory Default |
|---------|-----------------------------------------------------|-----------------|
|         | User name and password used in inner authentication | None            |

#### **PEAP**

There are a few differences in the TTLS and PEAP inner authentication procedures. TTLS uses the encrypted channel to exchange attribute-value pairs (AVPs), while PEAP uses the encrypted channel to start a second EAP exchange inside of the tunnel. The AWK-3131 provides **MS-CHAP-V2** merely as an EAP method for inner authentication.

# Security mode WPA type Encryption method EAP Protocol Inner EAP protocol Anonymous User name Password WPA2 ▼ WPA2 ▼ WPA2 ▼ WPA2 ▼ WPA2 ▼ MPA2 ▼ MPA

#### Inner EAP protocol

| Setting    | Description                      | Factory Default |
|------------|----------------------------------|-----------------|
| MS-CHAP-V2 | Microsoft CHAP version 2 is used | MS-CHAP-V2      |

#### **Anonymous**

| Setting               | Description                                   | Factory Default |
|-----------------------|-----------------------------------------------|-----------------|
| Max. of 31 characters | A distinct name used for outer authentication | None            |

#### User name & Password

| Setting | Description                                         | Factory Default |
|---------|-----------------------------------------------------|-----------------|
|         | User name and password used in inner authentication | None            |

# **Advanced Wireless Settings**

Additional wireless-related parameters are presented in this section to help you set up your wireless network in detail.

#### **Advanced Wireless Settings**

| Transmission rate        | Auto ▼          |
|--------------------------|-----------------|
| Multicast rate           | 6M <b>▼</b>     |
| Guard interval           | 800ns 🔻         |
| Transmission Power       | 10 dBm ▼        |
| Beacon interval          | 100 (40~1000ms) |
| DTIM interval            | 1 (1~15)        |
| Fragmentation threshold  | 2346 (256~2346) |
| RTS threshold            | 2346 (256~2346) |
| Noise protection         | Disable ▼       |
| Antenna                  | Auto 🕶          |
| WMM                      | Enable 🔻        |
| Full 11a channel support | Disable ▼       |

#### Transmission Rate

| Setting         | Description                                                   | Factory Default |
|-----------------|---------------------------------------------------------------|-----------------|
| Auto            | The AWK-3131 senses and adjusts the data rate automatically   | Auto            |
| Available rates | Users can manually select a target transmission data rate but |                 |
|                 | does't support when RF type are G/N mixed, B/G/N mixed and    |                 |
|                 | A/N mixed.                                                    |                 |

#### Multicast Rate

| Setting         | Description                                                      | Factory Default |
|-----------------|------------------------------------------------------------------|-----------------|
| Available rates | You can set a fixed multicast rate for the transmission of       | 6M              |
|                 | broadcast and multicast packets on a per-radio basis. This       |                 |
|                 | parameter can be useful in an environment where multicast        |                 |
|                 | video streaming is occurring in the wireless medium, providing   |                 |
|                 | the wireless clients are capable of handling the configured rate |                 |

#### **Guarding Interval**

| Setting           | Description                                                     | Factory Default |
|-------------------|-----------------------------------------------------------------|-----------------|
| Guarding Interval | Guarding interval is used to ensure that distinct transmissions | 800ns.          |
|                   | do not interfere with one another. You can select the guarding  |                 |
|                   | interval manually for Wireless-N connections. The two options   |                 |
|                   | are Short (400ns) and Long (800ns).                             |                 |

#### Transmission Power

| Setting         | Description                                                  | Factory Default |
|-----------------|--------------------------------------------------------------|-----------------|
| Available power | Users can manually select a target power to mask max output  | 10              |
|                 | power. Because different transmission rate would have it own |                 |
|                 | max output power, please reference product datasheet.        |                 |
|                 | For 802.11bg, the available setting is from 0 to 20          |                 |

#### Beacon Interval (for AP/Master mode only)

| Setting         | Description                                    | Factory Default |
|-----------------|------------------------------------------------|-----------------|
| Beacon Interval | Indicates the frequency interval of the beacon | 100 (ms)        |
| (40 to 1000 ms) |                                                |                 |

#### DTIM Interval (for AP/Master mode only)

| Setting          | Description                                                   | Factory Default |
|------------------|---------------------------------------------------------------|-----------------|
| Data Beacon Rate | Indicates how often the AWK-3131 sends out a Delivery Traffic | 1               |
| (1 to 15)        | Indication Message                                            |                 |

#### Fragmentation threshold

| Setting         | Description                                                   | Factory Default |
|-----------------|---------------------------------------------------------------|-----------------|
| Fragment Length | Specifies the maximum size a data packet before splitting and | 2346            |
| (256 to 2346)   | creating another new packet                                   |                 |

#### RTS threshold

| Setting           | Description                                                  | Factory Default |
|-------------------|--------------------------------------------------------------|-----------------|
| RTS/CTS Threshold | Determines how large a packet can be before the Access Point | 2346            |
| (256 to 2346)     | coordinates transmission and reception to ensure efficient   |                 |
|                   | communication                                                |                 |

**NOTE** You can refer to the related glossaries in Chapter 5 for detailed information about the above-mentioned settings. By setting these parameters properly, you can better tune the performance of your wireless network.

#### Transmission distance (for 802.11a/n only)

| Setting                | Description                                                    | Factory Default |
|------------------------|----------------------------------------------------------------|-----------------|
| Distance or max. range | Specifies the transmission distance or max. range between two  | 500             |
| for transmission       | AWK devices. This parameter should be set properly, especially |                 |
| (500 to 2500 m)        | for long-distance communication.                               |                 |

#### Noise protection

| Setting        | Description                                                        | Factory Default |
|----------------|--------------------------------------------------------------------|-----------------|
| Enable/Disable | Adjusts the interference coping capability of the wireless signal. | Disable         |
|                | This option should be enabled for communication distance           |                 |
|                | under 500 meters, and should be disabled for communication         |                 |
|                | distances over 500 meters.                                         |                 |

#### NOTE

Make sure the same **Transmission distance** parameters are set in both **AP** and **Client**. When this parameter is greater than 500, an optimal algorithm will be enabled to support long-distance transmission.

Note that **Transmission enhancement** only supports **802.11a/n** mode; **802.11b/g/n** mode is not supported.

**Transmission enhancement** is also recommended to enable communication at both ends when long-distance transmission is required. A high-gain antenna installed at a fixed antenna connector can also improve performance.

#### WMM

| Setting        | Description                                                  | Factory Default |
|----------------|--------------------------------------------------------------|-----------------|
| Enable/Disable | WMM is a QoS standard for WLAN traffic. Voice and video data | Enable          |
|                | will be given priority bandwidth when enabled with WMM       |                 |
|                | supported wireless clients.                                  |                 |
|                | Note: WMM will always be enabled under 802.11n mode.         |                 |

#### Full 11a channel support

| Setting        | Description                                                   | Factory Default |
|----------------|---------------------------------------------------------------|-----------------|
| Enable/Disable | "Full 11a channel support" allows users to select one channel | Disable         |
|                | from 802.11a, including channels in licensed and unlicensed   |                 |
|                | bands.                                                        |                 |

#### Turbo Roaming (for Client mode only)

| Setting         | Description                                             | Factory Default |
|-----------------|---------------------------------------------------------|-----------------|
| Enable/ Disable | Moxa's Turbo Roaming can enable rapid handover when the | Disable         |
|                 | AWK-3131, as a client, roams among a group of APs.      |                 |

When Turbo Roaming is enabled, the RF type, AP alive check, and Scan channels will be shown as follows. RF type shows the current RF type that this client is using. AP alive check will check if the AP connection is still available. When this function is enabled, a check will be done every 10 ms. You can set up Scan channels for the APs among which this client is going to roam. There are three Scan channels available. Note that the Scan channels may need to be modified when the RF type is changed. (For example, channel 36 is not available in B, G, N or B/G/N Mix mode.)

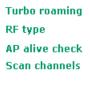

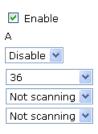

# WLAN Certification Settings (for EAP-TLS in Client/Slave mode only)

When EAP-TLS is used, a WLAN Certificate will be required at the client end to support WPA/WPA2-Enterprise. The AWK-3131 can support the **PKCS #12**, also known as *Personal Information Exchange Syntax Standard*, certificate formats that define file formats commonly used to store private keys with accompanying public key certificates, protected with a password-based symmetric key.

#### **WLAN Certificate Settings**

Current status
Certificate issued to
Certificate issued by
Certificate expiration date

*Current Status* displays information for the current WLAN certificate, which has been imported into the AWK-3131. Nothing will be shown if a certificate is not available.

Certificate issued to: Shows the certificate user

Certificate issued by: Shows the certificate issuer

Certificate expiration date: Indicates when the certificate has expired

You can import a new WLAN certificate in Import WLAN Certificate by following these steps, in order:

- Input the corresponding password (or key) in the Certificate private password field and then click Submit to set the password.
- 2. The password will be displayed in the Certificate private password field. Click on the **Browse** button in **Select certificate/key file** and select the certificate file.
- Click Upload Certificate File to import the certificate file. If the import succeeds, you can see the
  information uploaded in *Current Certificate*. If it fails, you may need to return to step 1 to set the
  password correctly and then import the certificate file again.

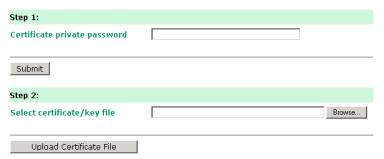

**NOTE** The WLAN certificate will remain after the AWK-3131 reboots. Even though it is expired, it can still be seen on the *Current Certificate*.

# **Advanced Settings**

Several advanced functions are available to increase the functionality of your AWK-3131 and wireless network system. A VLAN is a collection of clients and hosts grouped together as if they were connected to the broadcast domains in a layer 2 network. The DHCP server helps you deploy wireless clients efficiently. Packet filters provide security mechanisms, such as firewalls, in different network layers. Moreover, the AWK-3131 can support STP/RSTP protocol to increase reliability across the entire network, and SNMP support can make network management easier.

## **Using Virtual LAN**

Setting up Virtual LANs (VLANs) on your AWK series increases the efficiency of your network by dividing the LAN into logical segments, as opposed to physical segments. In general, VLANs are easier to manage.

### The Virtual LAN (VLAN) Concept

#### What is a VLAN?

A virtual LAN, commonly known as a VLAN, is a group of hosts with a common set of requirements that communicate as if they were attached to the same broadcast domain, regardless of their physical location. A VLAN has the same attributes as a physical LAN, but it allows for end stations to be grouped together even if they are not located on the same network switch. Network reconfiguration can be done through software instead of physically relocating devices.

VLANs now extend as far as the reach of the access point signal. Clients can be segmented into wireless sub-networks via SSID and VLAN assignment. A Client can access the network by connecting to an AP configured to support its assigned SSID/VLAN.

#### **Benefits of VLANs**

VLANs are used to conveniently, efficiently, and easily manage your network in the following ways:

- · Manage adds, moves, and changes from a single point of contact
- · Define and monitor groups
- · Reduce broadcast and multicast traffic to unnecessary destinations
- · Improve network performance and reduce latency
- Increase security
- · Secure network restricts members to resources on their own VLAN
- · Clients roam without compromising security

#### **VLAN Workgroups and Traffic Management**

The AP assigns clients to a VLAN based on a Network Name (SSID). The AP can support up to 9 SSIDs per radio interface, with a unique VLAN configurable per SSID.

The AP matches packets transmitted or received to a network name with the associated VLAN. Traffic received by a VLAN is only sent on the wireless interface associated with that same VLAN. This eliminates unnecessary traffic on the wireless LAN, conserving bandwidth and maximizing throughput.

In addition to enhancing wireless traffic management, the VLAN-capable AP supports easy assignment of wireless users to workgroups. In a typical scenario, each user VLAN represents a department workgroup; for example, one VLAN could be used for a marketing department and the other for a human resource department.

In this scenario, the AP would assign every packet it accepted to a VLAN. Each packet would then be identified as marketing or human resource, depending on which wireless client received it. The AP would insert VLAN headers or "tags" with identifiers into the packets transmitted on the wired backbone to a network switch.

Finally, the switch would be configured to route packets from the marketing department to the appropriate corporate resources such as printers and servers. Packets from the human resource department could be restricted to a gateway that allowed access to only the Internet. A member of the human resource department could send and receive e-mail and access the Internet, but would be prevented from accessing servers or hosts on the local corporate network.

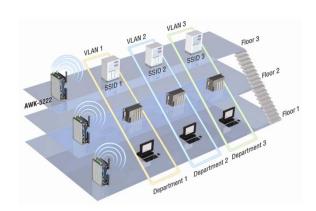

# **Configuring Virtual LAN**

#### **VLAN Settings**

To configure the AWK's VLAN, use the VLAN Setting page to configure the ports.

#### VLAN Settings (for AP/Master/Slave mode only)

| Management VLAN ID: | 1    |                                                                |
|---------------------|------|----------------------------------------------------------------|
| Port                | PVID | VLAN Tagged (Please use comma to separate multiple VLAN tags.) |
| LAN                 | 1    |                                                                |
| MOXA                | 1    |                                                                |
| SSID 1              | 1    |                                                                |
| SSID 2              | 1    |                                                                |
| SSID 3              | 1    |                                                                |
| SSID 4              | 1    |                                                                |
| SSID 5              | 1    |                                                                |
| SSID 6              | 1    |                                                                |
| SSID 7              | 1    |                                                                |
| SSID 8              | 1    |                                                                |

#### Management VLAN ID

| Setting     | Description                          | Factory Default |
|-------------|--------------------------------------|-----------------|
| VLAN ID     | Set the management VLAN of this AWK. | 1               |
| ranges from |                                      |                 |
| 1 to 4094   |                                      |                 |

#### Port

| Туре | Description                                                          | Trunk Port |
|------|----------------------------------------------------------------------|------------|
| LAN  | This port is the LAN port on the AWK.                                | Yes        |
| WLAN | This is a wireless port for the specific SSID. This field will refer |            |
|      | to the SSID that you have created. If more SSIDs have been           |            |
|      | created, new rows will be added.                                     |            |

#### Port PVID

| Setting                | Description                                                      | Factory Default |
|------------------------|------------------------------------------------------------------|-----------------|
| VLAN ID ranging from 1 | Set the port's VLAN ID for devices that connect to the port. The | 1               |
| to 4094                | port can be a LAN port or WLAN ports.                            |                 |
|                        |                                                                  |                 |

#### VLAN Tagged

| Setting                | Description                                                  | Factory Default |
|------------------------|--------------------------------------------------------------|-----------------|
| A comma-seperated list | Specify which VLANs can communicate with this specific VLAN. | (Empty)         |
| of VLAN IDs. Each of   |                                                              |                 |
| the VLAN IDs range     |                                                              |                 |
| from 1 to 4094.        |                                                              |                 |

#### NOTE

The VLAN feature can allow wireless clients to manage the AP. If the VLAN Management ID matches a VLAN ID, then those wireless clients who are members of that VLAN will have AP management access.

CAUTION: Once a VLAN Management ID is configured and is equivalent to one of the VLAN IDs on the AP, all members of that User VLAN will have management access to the AP. Be careful to restrict VLAN membership to those with legitimate access to the AP.

# **DHCP Server (for AP mode only)**

DHCP (Dynamic Host Configuration Protocol) is a networking protocol that allows administrators to assign temporary IP addresses to network computers by "leasing" an IP address to a user for a limited amount of time, instead of assigning permanent IP addresses.

The AWK-3131 can act as a simplified DHCP server and easily assign IP addresses to your DHCP clients by responding to the DHCP requests from the client ends. The IP-related parameters you set on this page will also be sent to the client.

You can also assign a static IP address to a specific client by entering its MAC address. The AWK-3131 provides a **Static DHCP mapping** list with up to 16 entities. Be reminded to check the **Active** check box for each entity to activate the setting.

You can check the IP assignment status under Status → DHCP Client List.

| DHCP Server (AP only)   |                |
|-------------------------|----------------|
| DHCP server             | Disable 💌      |
| Default gateway         |                |
| Subnet mask             |                |
| Primary DNS server      |                |
| Secondary DNS server    |                |
| Start IP address        |                |
| Maximum number of users |                |
| Client lease time       | 10 (1~10 days) |

#### Static DHCP mapping

| No | Active | IP Address | MAC Address |
|----|--------|------------|-------------|
| 1  |        |            |             |
| 2  |        |            |             |
| 3  |        |            |             |
| 4  |        |            |             |
| 5  |        |            |             |

#### DHCP server

| Setting | Description                       | Factory Default |
|---------|-----------------------------------|-----------------|
| Enable  | Enables AWK-3131 as a DHCP server | Disable         |
| Disable | Disable DHCP server function      |                 |

#### Default gateway

| Setting                 | Description                                              | Factory Default |
|-------------------------|----------------------------------------------------------|-----------------|
| IP address of a default | The IP address of the router that connects to an outside | None            |
| gateway                 | network                                                  |                 |

#### Subnet mask

| Setting     | Description                                                 | Factory Default |
|-------------|-------------------------------------------------------------|-----------------|
| subnet mask | Identifies the type of sub-network (e.g., 255.255.0.0 for a | None            |
|             | Class B network, or 255.255.255.0 for a Class C network)    |                 |

#### Primary/ Secondary DNS server

| Setting                | Description                                                    | Factory Default |
|------------------------|----------------------------------------------------------------|-----------------|
| IP address of Primary/ | The IP address of the DNS Server used by your network. After   | None            |
| Secondary DNS server   | entering the DNS Server's IP address, you can use URL as well. |                 |
|                        | The Secondary DNS server will be used if the Primary DNS       |                 |
|                        | server fails to connect.                                       |                 |

#### Start IP address

| Setting    | Description                                                 | Factory Default |
|------------|-------------------------------------------------------------|-----------------|
| IP address | Indicates the IP address which AWK-3131 can start assigning | None            |
|            |                                                             |                 |

#### Maximum number of users

| Setting | Description                                                | Factory Default |
|---------|------------------------------------------------------------|-----------------|
| 1 – 999 | Specifies how many IP address can be assigned continuously | None            |

#### Client lease time

| Setting     | Description                                                | Factory Default |
|-------------|------------------------------------------------------------|-----------------|
| 1 – 10 days | The lease time for which an IP address is assigned. The IP | 10 (days)       |
|             | address may go expired after the lease time is reached.    |                 |

#### **Packet Filters**

The AWK-3131 includes various filters for **IP-based** packets going through LAN and WLAN interfaces. You can set these filters as a firewall to help enhance network security.

#### **MAC Filter**

The AWK-3131's MAC filter is a policy-based filter that can allow or filter out IP-based packets with specified MAC addresses. The AWK-3131 provides 8 entities for setting MAC addresses in your filtering policy. Remember to check the **Active** check box for each entity to activate the setting.

#### **MAC Filters**

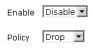

| No | ☐ Active | Name | MAC address |
|----|----------|------|-------------|
| 1  |          |      |             |
| 2  |          |      |             |
| 3  |          |      |             |

#### Enable

| Setting | Description         | Factory Default |
|---------|---------------------|-----------------|
| Enable  | Enables MAC filter  | Disable         |
| Disable | Disables MAC filter |                 |

#### Policy

| Setting | Description                                                   | Factory Default |
|---------|---------------------------------------------------------------|-----------------|
| Accept  | Only the packets fitting the entities on list can be allowed. | Drop            |
| Drop    | Any packet fitting the entities on list will be denied.       |                 |

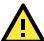

#### **ATTENTION**

Be careful when you enable the filter function:

Drop + "no entity on list is activated" = all packets are allowed
Accept + "no entity on list is activated" = all packets are denied

#### **IP Protocol Filter**

The AWK-3131's IP protocol filter is a policy-based filter that can allow or filter out IP-based packets with specified IP protocol and source/destination IP addresses.

The AWK-3131 provides 8 entities for setting IP protocol and source/destination IP addresses in your filtering policy. Four IP protocols are available: **AII**, **ICMP**, **TCP**, and **UDP**. You must specify either the Source IP or the Destination IP. By combining IP addresses and netmasks, you can specify a single IP address or a range of IP addresses to accept or drop. For example, "IP address 192.168.1.1 and netmask 255.255.255.255.255" refers to the sole IP address 192.168.1.1. "IP address 192.168.1.1 and netmask 255.255.255.0" refers to the range of IP addresses from 192.168.1.1 to 192.168.255. Remember to check the **Active** check box for each entity to activate the setting.

#### **IP Protocol Filters**

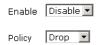

| No | ☐ Active | Protocol | Source IP | Source netmask | Destination IP | Destination netmask |
|----|----------|----------|-----------|----------------|----------------|---------------------|
| 1  |          | All 💌    |           |                |                |                     |
| 2  |          | All 🔽    |           |                |                |                     |
| 3  |          | All 💌    |           |                |                |                     |

#### Enable

| Setting | Description                 | Factory Default |
|---------|-----------------------------|-----------------|
| Enable  | Enables IP protocol filter  | Disable         |
| Disable | Disables IP protocol filter |                 |

#### Policy

| Setting | Description                                                      | Factory Default |
|---------|------------------------------------------------------------------|-----------------|
| Accept  | Only the packets fitting the entities on the list can be allowed | Drop            |
| Drop    | Any packet fitting the entities on the list will be denied       |                 |

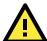

#### **ATTENTION**

Be careful when you enable the filter function:

**Drop** + "no entity on list is activated" = all packets are **allowed**.

Accept + "no entity on list is activated" = all packets are denied.

#### TCP/UDP Port Filter

The AWK-3131's TCP/UDP port filter is a policy-based filter that can allow or filter out TCP/UDP-based packets with a specified source or destination port.

The AWK-3131 provides 8 entities for setting the range of source/destination ports of a specific protocol. In addition to selecting TCP or UDP protocol, you can set either the source port, destination port, or both. The end port can be left empty if only a single port is specified. Of course, the end port cannot be larger then the start port.

The **Application name** is a text string that describes the corresponding entity with up to 31 characters. Remember to check the **Active** check box for each entity to activate the setting.

#### 

#### Enable

| Setting | Description                  | Factory Default |
|---------|------------------------------|-----------------|
| Enable  | Enables TCP/UDP port filter  | Disable         |
| Disable | Disables TCP/UDP port filter |                 |

#### Policy

| Setting | Description                                                   | Factory Default |
|---------|---------------------------------------------------------------|-----------------|
| Accept  | Only the packets fitting the entities on list can be allowed. | Drop            |
| Drop    | Any packet fitting the entities on list will be denied.       |                 |

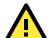

#### **ATTENTION**

Be careful when you enable the filter function:

 $\textbf{Drop} \, + \, "\textbf{no} \, \, \textbf{entity on list is activated}" \, = \, \textbf{all packets are allowed}$ 

Accept + "no entity on list is activated" = all packets are denied

# RSTP Settings (for Master or Slave mode only)

AWK-3131 supports IEEE802.1D Spanning Tree Protocol and IEEE802.1w Rapid STP standards. In addition to eliminating unexpected path looping, STP/RSTP can provide a backup path recovery if a wired/ wireless path fails accidentally. The reliability and availability can increase because this fail-over function.

AWK-3131's STP/RSTP feature is disabled by default. To be completely effective, you must enable RSTP/STP on every AWK-3131 connected to your network. If AWK-3131 plays a **Slave** role, which is connected to a device (PLC, RTU, etc.) as opposed to network switch equipment, it is not necessary to enable STP/RSTP. The reason is that it will cause unnecessary negotiation. AWK-3131s support STP/RSTP in **Master or Slave mode** only.

The following figures indicate which Spanning Tree Protocol parameters can be configured. A more detailed explanation of each parameter is given below the figure.

#### RSTP Settings (for Master or Slave mode only)

| Bridge priority  | 32768         | •             |           |             |
|------------------|---------------|---------------|-----------|-------------|
| Hello time       | 2 (1          | ~10 seconds)  |           |             |
| Forwarding delay | 15 (4         | ~30 seconds)  |           |             |
| Max age          | 20 (6         | ~40 seconds)  |           |             |
| No               | ☐ Enable RSTP | Port Priority | Port Cost | ☐ Edge Port |
| 1 LAN            |               | 128 💌         | 200000    |             |
| Submit           |               |               |           |             |

#### RSTP status

This field will appear only when selected to operate STP/RSTP. It indicates whether this AWK-3131 is the Root of the Spanning Tree (the root is determined automatically) or not.

#### Bridge priority

| Setting         | Description                                                  | Factory Default |
|-----------------|--------------------------------------------------------------|-----------------|
| Numerical value | You can increase the bridge priority by selecting a lower    | 32768           |
| selected        | number. A higher bridge priority brings a greater chance of  |                 |
| by user         | being established as the root of the Spanning Tree topology. |                 |

#### Hello time

| Setting               | Description                                                     | Factory Default |
|-----------------------|-----------------------------------------------------------------|-----------------|
| Numerical value input | The root of the Spanning Tree topology periodically sends out a | 2 (seconds)     |
| by user               | "hello" message to other devices on the network to check if the |                 |
| (1 – 10 seconds)      | topology is healthy. Hello time indicates how often the root    |                 |
|                       | sends hello messages.                                           |                 |

#### Forwarding delay

| Setting               | Description                                                       | Factory Default |
|-----------------------|-------------------------------------------------------------------|-----------------|
| Numerical value input | The amount of time this device waits before checking to see if it | 15 (seconds)    |
| by user               | should change to a different topology.                            |                 |
| (4 – 30 seconds)      |                                                                   |                 |

#### Max. age

| Setting               | Description                                                     | Factory Default |
|-----------------------|-----------------------------------------------------------------|-----------------|
| Numerical value input | As a non-root role, if the device has not received a hello      | 20 (seconds)    |
| by user               | message from the root longer than Max. age, it will reconfigure |                 |
| (6 – 40 seconds)      | itself as a root. Once two or more devices on the network are   |                 |
|                       | recognized as a root, the devices will renegotiate to set up a  |                 |
|                       | new Spanning Tree topology.                                     |                 |

#### Enable RSTP

| Setting         | Description                                                 | Factory Default |
|-----------------|-------------------------------------------------------------|-----------------|
| Enable/ disable | Enables or disables the port as a node on the Spanning Tree | Disable         |
|                 | topology.                                                   | (unchecked)     |

#### Port priority

| Setting          | Description                                                  | Factory Default |
|------------------|--------------------------------------------------------------|-----------------|
| Numerical value  | Increase this port's priority as a node on the Spanning Tree | 128             |
| selected by user | topology by inputting a lower number.                        |                 |

#### Port cost

| Setting         | Description                                                          | Factory Default |
|-----------------|----------------------------------------------------------------------|-----------------|
| Enable/ Disable | Input a higher cost to indicate that this port is less suitable as a | 2000000         |
|                 | node for the Spanning Tree topology                                  |                 |

#### Edge port

| Setting            | Description                                               | Factory Default   |
|--------------------|-----------------------------------------------------------|-------------------|
| Checked/ unchecked | Sets a port, which no BPDU expectedly goes through, as an | unchecked, except |
|                    | edge port                                                 | AP port           |

#### NOTE

We recommend you set an edge port for the port, which is connected to a non-STP/RSTP sub-network or an end device (PLC, RTU, etc.) as opposed to network equipment. This can prevent unnecessary waiting and negotiation of STP/RSTP protocol, and accelerate system initialization. When an edge port receives BPDUs, it can still function as an STP/RSTP port and start negotiation.

Setting an edge port is different from disabling STP/RSTP on a port. If you disable STP/RSTP, a port will not deal with STP/RSTP BPDUs at all.

#### **Port Status**

**Port Status** indicates the current Spanning Tree status of this port. Use **Forwarding** for normal transmission, or **Blocking** to block transmission.

# **SNMP Agent**

The AWK-3131 supports SNMP V1/V2c/V3. SNMP V1 and SNMP V2c use a community string match for authentication, which means that SNMP servers access all objects with read-only or read/write permissions using the community string *public/private* (default value). SNMP V3, which requires you to select an authentication level of MD5 or SHA, is the most secure protocol. You can also enable data encryption to enhance data security.

The AWK-3131's MIB can be found in the software CD and supports reading the attributes via SNMP. (Only *get* method is supported.)

SNMP security modes and security levels supported by the AWK-3131 are shown in the following table. Select the security mode and level that will be used to communicate between the SNMP agent and manager.

| Protocol | Setting on  | Authenticatio | Data       | Method                                              |
|----------|-------------|---------------|------------|-----------------------------------------------------|
| Version  | UI web page | n Type        | Encryption |                                                     |
| SNMP     | V1, V2c     | Community     | No         | Use a community string match for authentication     |
| V1, V2c  | Read        | string        |            |                                                     |
|          | Community   |               |            |                                                     |
|          | V1, V2c     | Community     | No         | Use a community string match for authentication     |
|          | Write/Read  | string        |            |                                                     |
|          | Community   |               |            |                                                     |
| SNMP V3  | No-Auth     | No            | No         | Use account with admin or user to access objects    |
|          | MD5 or SHA  | Authenticatio | No         | Provides authentication based on HMAC-MD5, or       |
|          |             | n based on    |            | HMAC-SHA algorithms. 8-character passwords are the  |
|          |             | MD5 or SHA    |            | minimum requirement for authentication.             |
|          | MD5 or SHA  | Authenticatio | Data       | Provides authentication based on HMAC-MD5 or        |
|          |             | n based on    | encryption | HMAC-SHA algorithms, and data encryption key.       |
|          |             | MD5 or SHA    | key        | 8-character passwords and a data encryption key are |
|          |             |               |            | the minimum requirements for authentication and     |
|          |             |               |            | encryption.                                         |

The following parameters can be configured on the **SNMP Agent** page. A more detailed explanation of each parameter is given below the following figure.

#### **SNMP Agent** Disable 🕶 Enable Remote management Disable 💌 Read community public Write commnuity private SNMP agent version V1, V2c Admin authentication type No Auth Admin privacy type Disable 🔻 Privacy key **Private MIB information** Device object ID enterprise.8691.15.7 Submit

#### Enable

| Setting | Description         | Factory Default |
|---------|---------------------|-----------------|
| Enable  | Enables SNMP Agent  | Disable         |
| Disable | Disables SNMP Agent |                 |

#### Remote Management

| Setting | Description                               | Factory Default |
|---------|-------------------------------------------|-----------------|
| Enable  | Allow remote management via SNMP agent    | Disable         |
| Disable | Disallow remote management via SNMP agent |                 |

#### Read community (for V1, V2c)

| Setting      | Description                                                   | Factory Default |
|--------------|---------------------------------------------------------------|-----------------|
| V1, V2c Read | Use a community string match with a maximum of 31             | public          |
| Community    | characters for authentication. This means that the SNMP agent |                 |
|              | can access all objects with read-only permissions using this  |                 |
|              | community string.                                             |                 |

#### Write community (for V1, V2c)

| Setting             | Description                                                     | Factory Default |
|---------------------|-----------------------------------------------------------------|-----------------|
| V1, V2c Read /Write | Use a community string match with a maximum of 31               | private         |
| Community           | characters for authentication. This means that the SNMP agent   |                 |
|                     | can accesses all objects with read/write permissions using this |                 |
|                     | community string.                                               |                 |

#### SNMP agent version

| Setting         | Description                                                 | Factory Default |
|-----------------|-------------------------------------------------------------|-----------------|
| V1, V2c, V3, or | Select the SNMP protocol version used to manage the switch. | V1, V2c         |
| V1, V2c, or     |                                                             |                 |
| V3 only         |                                                             |                 |

#### Admin auth type (for V1, V2c, V3, and V3 only)

| Setting | Description                                              | Factory Default |
|---------|----------------------------------------------------------|-----------------|
| No Auth | Use admin account to access objects. No authentication   | No Auth         |
| MD5     | Provide authentication based on the HMAC-MD5 algorithms. |                 |
|         | 8-character passwords are the minimum requirement for    |                 |
|         | authentication.                                          |                 |
| SHA     | Provides authentication based on                         |                 |
|         | HMAC-SHA algorithms. 8-character passwords are the       |                 |
|         | minimum requirement for authentication.                  |                 |

#### Admin private key (for V1, V2c, V3, and V3 only)

| Setting | Description               | Factory Default |
|---------|---------------------------|-----------------|
| Disable | No data encryption        | Disable         |
| DES     | DES-based data encryption |                 |
| AES     | AES-based data encryption |                 |

#### Private key

A data encryption key is the minimum requirement for data encryption (maximum of 63 characters)

#### Private MIB Information Device Object ID

Also know as *OID*. This is the AWK-3131's enterprise value. It is fixed.

# Link Fault Pass-Through (for Client/Slave mode only)

This function means if Ethernet port is link down, wireless connection will be forced to disconnect. Once Ethernet link is recovered, AWK will try to connect to AP.

If wireless is disconnected, AWK restarts auto-negotiation on Ethernet port but always stays in the link failure state. Once the wireless connection is recovered, AWK will try to recover the Ethernet link.

System log will indicate the link fault pass through events in addition to the original link up/down events.

| Link Fault Pass-Through (for Client/Slave mode only) |                    |  |  |
|------------------------------------------------------|--------------------|--|--|
| Link Fault Pass-Through                              | O Enable   Disable |  |  |
| Submit                                               |                    |  |  |

#### Link Fault Pass-Through

| Setting | Description                      | Factory Default |
|---------|----------------------------------|-----------------|
| Enable  | Enables Link Fault Pass-Through  | Disable         |
| Disable | Disables Link Fault Pass-Through |                 |

# **Auto Warning Settings**

Since industrial-grade devices are often located at the endpoints of a system, these devices will not always know what is happening elsewhere on the network. This means that these devices, including wireless APs or clients, must provide system maintainers with real-time alarm messages. Even when system administrators are out of the control room for an extended period, they can still be informed of the status of devices almost instantaneously when exceptions occur.

In addition to logging these events, the AWK-3131 supports different approaches to warn engineers automatically, such as SNMP trap, e-mail, and relay output. It also supports two digital inputs to integrate sensors into your system to automate alarms by email and relay output.

# System Log

#### **System Log Event Types**

Detail information for grouped events is shown in the following table. You can check the box for **Enable log** to enable the grouped events. All default values are enabled (checked). The log for system events can be seen in **Status > System Log**.

#### **Syslog Event Types**

| Event Group            | Enable Log |
|------------------------|------------|
| System-related events  | €          |
| Network-related events | •          |
| Config-related events  | •          |
| Power events           | •          |
| DI events              | €          |
| Rssi report events     |            |

**NOTE RSSI report events (Only for Client mode)** is good for site survey stage and need to use special Utility to draw RSSI as a table. But this function would make extra traffic load, we recommend **disable** this function in normal using.

| System-related events                     | Event is triggered when                                         |  |
|-------------------------------------------|-----------------------------------------------------------------|--|
| System restart (warm start)               | The AWK-3131 is rebooted, such as when its settings are changed |  |
|                                           | (IP address, subnet mask, etc.).                                |  |
| Network-related events                    | Event is triggered when                                         |  |
| LAN link on                               | The LAN port is connected to a device or network.               |  |
| LAN link off                              | The port is disconnected (e.g., the cable is pulled out, or the |  |
|                                           | opposing device shuts down).                                    |  |
| Client joined/ left                       | A wireless client is associated or disassociated.               |  |
| (for AP/Master mode)                      |                                                                 |  |
| WLAN connected to AP                      | The AWK-3131 is associated with an AP.                          |  |
| (for Client/Slave mode)                   |                                                                 |  |
| WLAN disconnected                         | The AWK-3131 is disassociated from an AP.                       |  |
| (for Client/Slave mode)                   |                                                                 |  |
| Config-related events                     | Event is triggered when                                         |  |
| Configuration Changed                     | A configuration item has been changed.                          |  |
| Configuration file import via Web Console | The configuration file is imported to the AWK-3131.             |  |
| Console authentication failure            | An incorrect password is entered.                               |  |
| Firmware upgraded                         | The AWK-3131's firmware is updated.                             |  |
| Power events                              | Event is triggered when                                         |  |
| Power 1/2 transition (On -> Off)          | The AWK-3131 is powered down in PWR1/2.                         |  |
| PoE transition (On -> Off)                | The AWK-3131 is powered down in PoE.                            |  |
| Power 1/2 transition (Off -> On)          | The AWK-3131 is powered via PWR1/2.                             |  |
| PoE transition (Off -> On)                | The AWK-3131 is powered via PoE.                                |  |
| DI events                                 | Event is triggered when                                         |  |
| DI1/2 transition (On -> Off)              | Digital Input 1/2 is triggered by on to off transition          |  |
| DI1/2 transition (Off -> On)              | Digital Input 1/2 is triggered by off to on transition          |  |

# **Syslog**

This function provides the event logs for the Syslog server. The function supports up to three configurable Syslog servers and Syslog server UDP port numbers. When an event occurs, the event will be sent as a Syslog UDP packet to the specified Syslog servers.

#### **Syslog Event Types**

Detail information for the grouped events is shown in the following table. You can check the box for **Enable log** to enable the grouped events. All default values are enabled (checked). Details for each event group can be found on the "System log Event Types" table on page 3-31.

#### **Syslog Event Types**

| Event group            | Enable log |
|------------------------|------------|
| System-related events  | V          |
| Network-related events | V          |
| Config-related events  | V          |
| Power events           | V          |
| DI events              | V          |

#### **Syslog Server Settings**

You can configure the parameters for your Syslog servers in this page.

| Syslog Server Settings |     |
|------------------------|-----|
| Syslog server 1        |     |
| Syslog port            | 514 |
| Syslog server 2        |     |
| Syslog port            | 514 |
| Syslog server 3        |     |
| Syslog port            | 514 |

#### Syslog server 1/2/3

| Setting    | Description                                             | Factory Default |
|------------|---------------------------------------------------------|-----------------|
| IP address | Enter the IP address of the 1st/ 2nd/ 3rd Syslog Server | None            |

#### Syslog port

| Setting          | Description                                           | Factory Default |
|------------------|-------------------------------------------------------|-----------------|
| Port destination | Enter the UDP port of the corresponding Syslog server | 514             |
| (1 to 65535)     |                                                       |                 |

#### E-mail

#### **E-mail Event Types**

Check the box for **Active** to enable the event items. All default values are deactivated (unchecked). Details for each event item can be found on the "System log Event Types" table on page 3-31.

#### E-mail Event Types

| Event                          | ■ Active |
|--------------------------------|----------|
| Cold start                     |          |
| Warm start                     |          |
| Power 1 transition (On>Off)    |          |
| Power 1 transition (Off>On)    |          |
| Power 2 transition (On>Off)    |          |
| Power 2 transition (Off>On)    |          |
| PoE transition (On>Off)        |          |
| PoE transition (Off>On)        |          |
| Configuration changed          |          |
| Console authentication failure |          |
| DI 1 transition (On>Off)       |          |
| DI 1 transition (Off>On)       |          |
| DI 2 transition (On>Off)       |          |
| DI 2 transition (Off>On)       |          |
| LAN link on                    |          |
| LAN link off                   |          |

Submit

#### E-mail Server Settings

You can set up to 4 e-mail addresses to receive alarm emails from the AWK-3131. The following parameters can be configured on the **E-mail Server Settings** page. In addition, a **Send Test Mail** button can be used to test whether the Mail server and e-mail addresses work well. More detailed explanations about these parameters are given after the following figure.

#### E-mail Server Settings

| Mail server (SMTP)    |  |
|-----------------------|--|
| User name             |  |
| Password              |  |
| From e-mail address   |  |
| To e-mail address 1   |  |
| To e-mail address 2   |  |
| To e-mail address 3   |  |
| To e-mail address 4   |  |
| Submit Send Test Mail |  |

#### Mail server (SMTP)

| Setting    | Description                          | Factory Default |
|------------|--------------------------------------|-----------------|
| IP address | The IP Address of your email server. | None            |

#### User name & Password

| Setting | Description                                    | Factory Default |
|---------|------------------------------------------------|-----------------|
|         | User name and password used in the SMTP server | None            |

#### From e-mail address

| Setting            | Description                                                     | Factory Default |
|--------------------|-----------------------------------------------------------------|-----------------|
| Max. 63 characters | Enter the administrator's e-mail address which will be shown in | None            |
|                    | the "From" field of a warning e-mail.                           |                 |

#### To E-mail address 1/2/3/4

| Setting            | Description                            | Factory Default |
|--------------------|----------------------------------------|-----------------|
| Max. 63 characters | Enter the receivers' e-mail addresses. | None            |

# Relay

The AWK-3131 has one relay output, which consists of 2 terminal block contacts on the AWK-3131's top panel. These relay contacts are used to indicate user-configured events and system failure.

The two wires attached to the relay contacts form an open circuit when a user-configured event is triggered. If a user-configured event does not occur, the relay circuit will remain closed. For safety reasons, the relay circuit is kept open when the AWK-3131 is not powered.

#### **Relay Event Types**

You can check the box for **Active** to enable the event items. All default values are deactivated (unchecked). Details for each event item can be found in the "System log Event Types" table on page 3-31.

#### Relay Event Types

| Event                       | Active |
|-----------------------------|--------|
| Power 1 transition (On>Off) |        |
| Power 2 transition (On>Off) |        |
| PoE transition (On>Off)     | П      |
| DI 1 transition (On>Off)    |        |
| DI 1 transition (Off>On)    |        |
| DI 2 transition (On>Off)    |        |
| DI 2 transition (Off>On)    |        |
| LAN link On                 |        |
| LAN link Off                |        |

## Trap

Traps can be used to signal abnormal conditions (notifications) to a management station. This trap-driven notification can make your network more efficient.

Because a management station usually takes care of a large number of devices that have a large number of objects, it will be overloading for the management station to poll or send requests to query every object on every device. It would be better if the managed device agent could notify the management station by sending a message known as a trap for the event.

#### **Trap Event Types**

#### **Trap Event Types**

| Event                          | ☐ Active |
|--------------------------------|----------|
| Cold start                     |          |
| Warm start                     |          |
| Power 1 transition (On>Off)    |          |
| Power 1 transition (Off>On)    |          |
| Power 2 transition (On>Off)    |          |
| Power 2 transition (Off>On)    |          |
| PoE transition (On>Off)        |          |
| PoE transition (Off>On)        |          |
| Configuration changed          |          |
| Console authentication failure |          |
| DI 1 transition (On>Off)       |          |
| DI 1 transition (Off>On)       |          |
| DI 2 transition (On>Off)       |          |
| DI 2 transition (Off>On)       |          |
| LAN link on                    |          |
| LAN link off                   |          |
| Submit                         |          |

#### **SNMP Trap Receiver Settings**

SNMP traps are defined in SMIv1 MIBs (SNMPv1) and SMIv2 MIBs (SNMPv2c). The two styles are basically equivalent, and it is possible to convert between the two. You can set the parameters for SNMP trap receivers through the web page.

#### **SNMP Trap Receiver Settings**

| 1st Trap version        | V1 🔽  |
|-------------------------|-------|
| 1st Trap server IP/name | V1 V2 |
| 1st Trap community      | alert |
| 2nd Trap version        | V1 V  |
| 2nd Trap server IP/name |       |
| 2nd Trap community      | alert |

#### 1st / 2nd Trap version

| Setting | Description                 | Factory Default |
|---------|-----------------------------|-----------------|
| V1      | SNMP trap defined in SNMPv1 | V1              |
| V2      | SNMP trap defined in SNMPv2 |                 |

1st / 2nd Trap server IP/name

| Setting            | Description                                                  | Factory Default |
|--------------------|--------------------------------------------------------------|-----------------|
| IP address or host | Enter the IP address or name of the trap server used by your | None            |
| name               | network.                                                     |                 |

#### 1st / 2nd Trap community

| Setting               | Description                                       | Factory Default |
|-----------------------|---------------------------------------------------|-----------------|
| Max. of 31 characters | Use a community string match with a maximum of 31 | alert           |
|                       | characters for authentication.                    |                 |

# **Status**

#### Wireless Status

The status for **802.11 info** parameters, such as Operation mode and Channel, are shown on the **Wireless Status** page. The status will refresh every 5 seconds if the **Auto refresh** box is checked.

Certain values for **802.11 info** may not show up due to different operation modes. As a result, **Current BSSID** and **Signal strength** are not available in AP mode.

It is helpful to use the continuously updated information on this page, such as **Signal strength**, to monitor the signal strength of the AWK-3131 in Client mode.

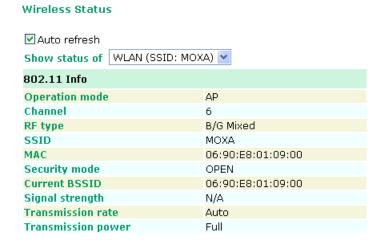

# Associated Client List (for AP/Master mode only)

Associated Client List shows all the clients that are currently associated to a particular AWK-3131. You can click **Select all** to select all the content in the list for further editing. You can click **Refresh** to refresh the list.

# Associated Client List 1. <00:13:ce:e1:ee:ef> Select all Refresh

# **DHCP Client List (for AP mode only)**

The DHCP Client List shows all the clients that require and have successfully received IP assignments. You can click the **Refresh** button to refresh the list.

#### **DHCP Client List**

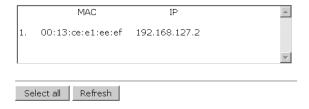

You can press Select all button to select all content in the list for further editing.

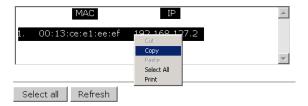

# System Log

Triggered events are recorded in System Log. You can export the log contents to an available viewer by clicking **Export Log**. You can use the **Clear Log** button to clear the log contents and the **Refresh** button to refresh the log.

#### System Log

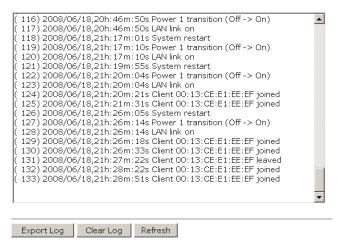

# **Relay Status**

The status of user-configurable events can be found under **Relay Status**. The status will refresh every 5 seconds if the **Auto refresh** box is checked.

If an event is triggered, it will be noted on this list. System administrators can click **Acknowledge Event** when he has acknowledged the event and addressed it.

#### **Relay Status**

☑ Auto refresh

| Relay Status               |  |                   |  |
|----------------------------|--|-------------------|--|
| Power1 transition (On>Off) |  | Acknowledge Event |  |
| Power2 transition (On>Off) |  | Acknowledge Event |  |
| PoE transition (On>Off)    |  | Acknowledge Event |  |
| DI1 transition (On>Off)    |  | Acknowledge Event |  |
| DI1 transition (Off>On)    |  | Acknowledge Event |  |
| DI2 transition (On>Off)    |  | Acknowledge Event |  |
| DI2 transition (Off>On)    |  | Acknowledge Event |  |
| LAN link On                |  | Acknowledge Event |  |
| LAN link Off               |  | Acknowledge Event |  |

#### **DI and Power Status**

The status of power inputs and digital inputs is shown on this web page. The status will refresh every 5 seconds if the **Auto refresh** box is checked.

#### Din and Power status

| On / Off |
|----------|
| On       |
| Off      |
| Off      |
| Off      |
| Off      |
|          |

#### **RSTP Status**

The following figures indicate the status which Spanning Tree Protocol parameters have been configured.

#### **RSTP Status**

| · · · · · · · · · · · · · · · · · · · |
|---------------------------------------|
|---------------------------------------|

# **Maintenance**

Maintenance functions provide the administrator with tools to manage the AWK-3131 and wired/wireless networks.

# **Console Settings**

You can enable or disable access permission for the following consoles: HTTP, HTTPS, Telnet and SSH connections. For more security, we recommend you only allow access to the two secured consoles, HTTPS and SSH.

# Console Settings HTTP console HTTPS console C Enable C Disable Finable C Disable C Enable C Disable C Enable C Disable C Enable C Disable SSH console Submit

# **Ping**

**Ping** helps to diagnose the integrity of wired or wireless networks. By inputting a node's IP address in the **Destination** field, you can use the **ping** command to make sure it exists and whether or not the access path is available.

# Ping Destination 192.168.253.2 Ping

If the node and access path are available, you will see that all packets were successfully transmitted with no loss. Otherwise, some, or even all, packets may get lost, as shown in the following figure.

| Ping                                                                                      |  |
|-------------------------------------------------------------------------------------------|--|
| Ping Ping                                                                                 |  |
| PING 192.168.127.2 (192.168.127.2): 56 data bytes                                         |  |
| 192.168.127.2 ping statistics 4 packets transmitted, 0 packets received, 100% packet loss |  |

## Firmware Upgrade

The AWK-3131 can be enhanced with more value-added functions by installing firmware upgrades. The latest firmware is available at Moxa's download center.

Before running a firmware upgrade, make sure the AWK-3131 is off-line. Click the **Browse** button to specify the firmware image file and click **Firmware Upgrade and Restart** to start the firmware upgrade. After the progress bar reaches 100%, the AWK-3131 will reboot itself.

When upgrading your firmware, the AWK-3131's other functions are forbidden.

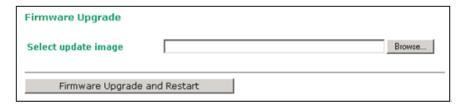

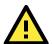

#### **ATTENTION**

Please make sure the power source is stable when you upgrade your firmware. An unexpected power breakup may damage your AWK-3131.

# **Config Import Export**

First way you can back up or restore the AWK-3131's configuration with Config Import Export.

In the **Config Import** section, click **Browse** to specify the configuration file and click **Config Import** button to begin importing the configuration.

#### **Config Import**

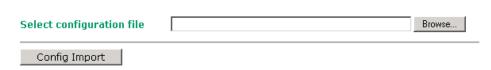

In the **Config Export** section, click the **Config Export** button and save the configuration file onto your local storage media. The configuration file is a text file and you can view and edit it with a general text-editing tool.

#### **Config Export**

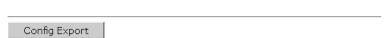

You can also back up or restore the ABC-01 configuration with Config Import Export.

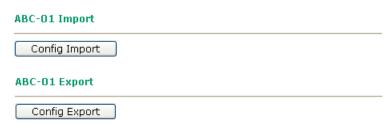

To download the configuration to the AWK:

- 1. Turn off the AWK.
- 2. Plug in the ABC-01 to the AWK's RS-232 console.
- 3. Turn on AWK.
- 4. AWK will detect ABC-01 during bootup, and download the configuration from the ABC-01 to the AWK automatically. Once the configuration downloads and if configuration format is correct, the AWK will emit three short beeps, then continue the boot up.
- 5. Once the AWK has booted up successfully, it will emit the normal two beeps, and the ready LED will turn to solid green.

# **Load Factory Default**

Use this function to reset the AWK-3131 and roll all settings back to the factory default values. You can also reset the hardware by pressing the reset button on the top panel of the AWK-3131.

# Reset to Factory Default Click Activate to reset all settings, including the console password, to the factory default values. The system will be restarted immediately. Activate

#### **Password**

You can change the administration password for each of the AWK-3131's console managers by using the **Password** function. Before you set up a new password, you must input the current password and reenter the new password for confirmation. For your security, do not use the default password *root*, and remember to change the administration password regularly.

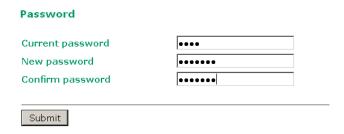

# Misc. Settings

Additional settings to help you manage your AWK-3131, are available on this page.

# Misc. Settings Reset button • Always enable • Disable 'restore to default function' after 60 sec

#### Reset button

| Setting              | Description                                                  | Factory Default |
|----------------------|--------------------------------------------------------------|-----------------|
| Always enable        | The AWK-3131's Reset button works normally.                  | Always enable   |
| Disable after 60 sec | The AWK-3131's reset to default function will be inactive 60 |                 |
|                      | seconds after the AWK-3131 finishes booting up.              |                 |

# Save Configuration

The following figure shows how the AWK-3131 stores the setting changes into volatile and non-volatile memory. All data stored in volatile memory will disappear when the AWK-3131 is shutdown or rebooted unless they are **y**. Because the AWK-3131 starts up and initializes with the settings stored in flash memory, all new changes must be saved to flash memory before restarting the AWK-3131.

This also means the new changes will not work unless you run either the **Save Configuration** function or the **Restart** function.

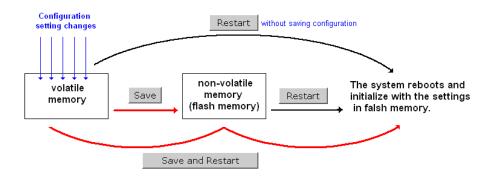

After you click on **Save Configuration** in the left menu box, the following screen will appear. Click **Save** if you wish to update the configuration settings in the flash memory at this time. Alternatively, you may choose to run other functions and put off saving the configuration until later. However, the new setting changes will remain in the non-volatile memory until you save the configurations.

#### **Save Configuration**

If you have submitted any configuration changes, you must save the changes and restart the system before they take effect. Click **Save** to save the changes in AWK-3131-US's memory. Click **Restart** to activate new settings in the navigation panel.

Save

# Restart

If you submitted configuration changes, you will find a blinking string in the upper right corner of the screen. After making all your changes, click the **Restart** function in the left menu box. One of two different screens will appear.

If you made changes recently but did not save, you will be given two options. Clicking the **Restart** button here will reboot the AWK-3131 directly, and all setting changes will be ignored. Clicking the **Save and Restart** button will apply all setting changes and then reboot the AWK-3131.

# ### Click "Restart" to discard changes and reboot AWK-3131-US directly. Click "Save and Restart" to apply all setting changes and reboot AWK-3131-US. Restart Save and Restart Save and Restart Save and Restart

If you run the **Restart** function without changing any configurations or saving all your changes, you will see just one **Restart** button on your screen.

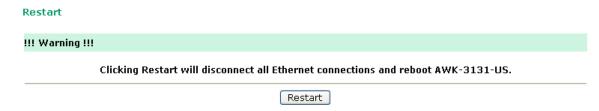

You will not be able to run any of the AWK-3131's functions while the system is rebooting.

# Logout

**Logout** helps users disconnect the current HTTP or HTTPS session and go to the Login page. For security reasons, we recommend you logout before quitting the console manager.

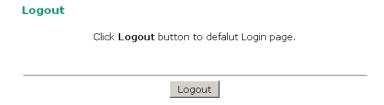

# **Software Installation and Configuration**

The following topics are covered in this chapter:

- Overview
- AWK Search Utility
  - > Installing AWK Search Utility
  - > Configuring AWK Search Utility

## **Overview**

The Documentation & Software CD included with your AWK-3131 is designed to make the installation and configuration procedure easy and straightforward. This auto-run CD includes AWK Search Utility (to broadcast search for all AWK's accessible over the network), the AWK-3131 User's Manual, and Quick Installation Guide.

# **AWK Search Utility**

# **Installing AWK Search Utility**

Click the **INSTALL UTILITY** button in the AWK Installation CD auto-run window to install AWK Search Utility. Once the program starts running, click **Yes** to proceed.

1. Click **Next** when the **Welcome** screen opens to proceed with the installation.

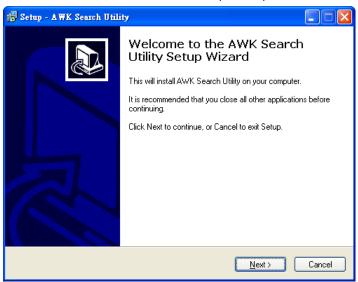

2. Click Next to install program files to the default directory, or click Browse to select an alternate location.

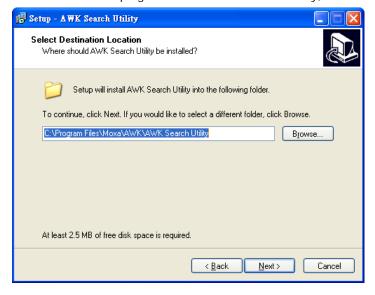

3. Click **Next** to create the program's shortcut files to the default directory, or click **Browse** to select an alternate location.

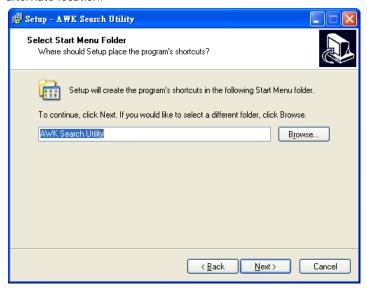

4. Click Next to select additional tasks.

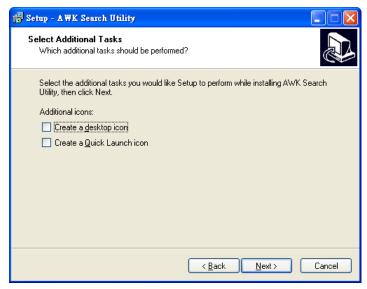

5. Click **Next** to proceed with the installation. The installer then displays a summary of the installation options.

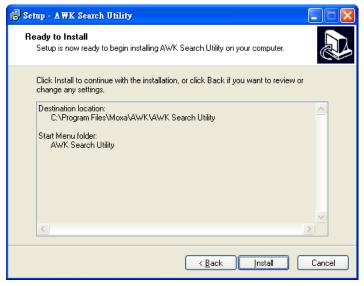

- 6. Click **Install** to begin the installation. The setup window will report the progress of the installation. To change the installation settings, click **Back** and navigate to the previous screen.
- 7. Click Finish to complete the installation of AWK Search Utility.

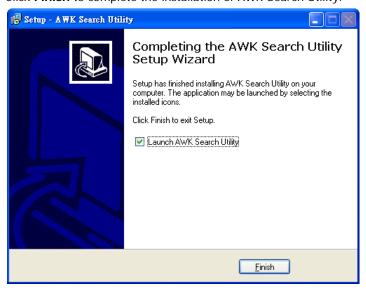

# **Configuring AWK Search Utility**

The Broadcast Search function is used to locate all AWK-3131 APs that are connected to the same LAN as your computer. After locating an AWK-3131, you will be able to change its IP address. Since the Broadcast Search function searches by TCP packet and not IP address, it doesn't matter if the AWK-3131 is configured as an AP or Client. In either case, APs and Clients connected to the LAN will be located, regardless of whether or not they are part of the same subnet as the host.

1. Start the **AWK Search Utility** program. When the Login page appears, select the "Search AWK only" option to search for AWKs and to view each AWK's configuration. Select the "AWK management" option to assign IPs, upgrade firmware, and locate devices.

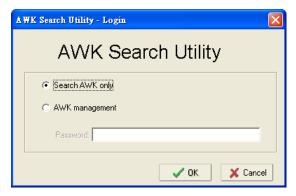

2. Open the AWK Search Utility and then click the Search icon.

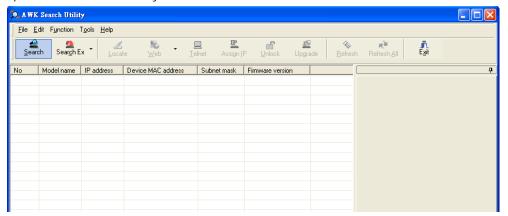

3. The "Searching" window indicates the progress of the search. When the search is complete, all AWKs that were located will be displayed in the AWK Search Utility window.

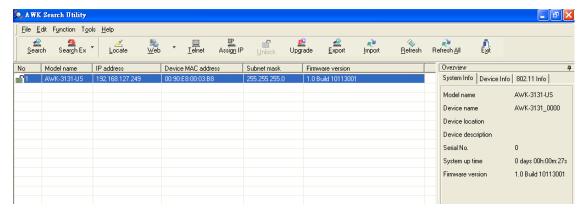

4. Click Locate to cause the selected device to beep.

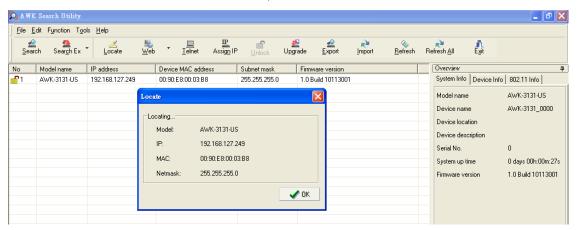

- 5. Make sure your AWK is **unlocked** before using the search utility's icons setting. The AWK will unlock automatically if the password is set to the default. Otherwise you must enter the new password manually.
- 6. Go to **Tools** → **AWK login Options** to manage and unlock additional AWKs.

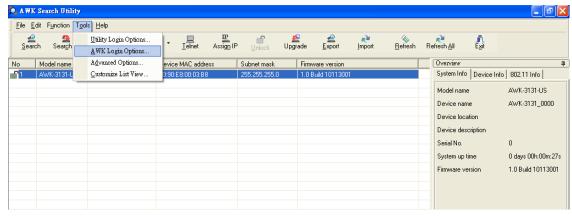

7. Use the scroll down list to select the MAC addresses of those AWKs you would like to manage, and then click Add. Key in the password for the AWK device and then click OK to save. If you return to the search page and search for the AWK again, you will find that the AWK will unlock automatically.

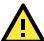

#### **ATTENTION**

For security purposes, we suggest you can change the AWK search utility login password instead of using the default

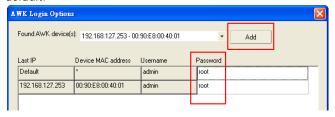

To modify the configuration of the highlighted AWK, click on the Web icon to open the web console. This will take you to the web console, where you can make all configuration changes. Refer to Chapter 3, "Using the Web Console," for information on how to use the web console.

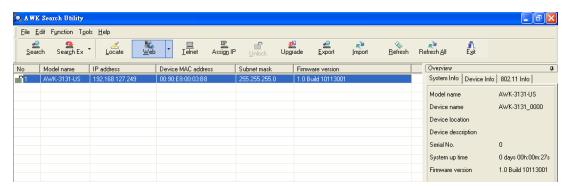

Click on Telnet if you would like to use telnet to configure your AWKs.

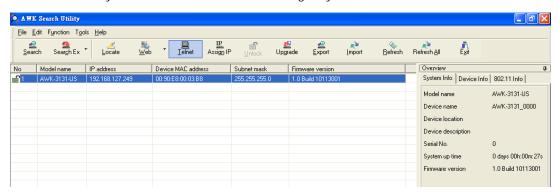

Click **Assign IP** to change the IP setting.

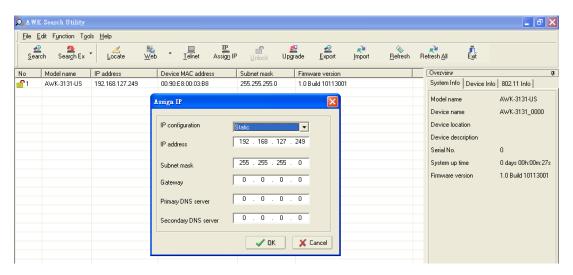

The three advanced options—Search, Connection, and Miscellaneous—are explained below:

#### Search

- Retry count (default=5): Indicates how many times the search will be retried automatically.
- Retry interval (ms): The time lapsed between retries.

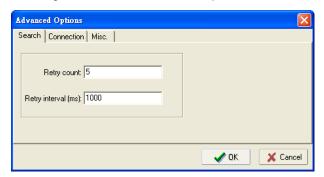

#### Connection

- Connection timeout (secs): Use this option to set the waiting time for the Default Login, Locate, Assign IP, Upload Firmware, and Unlock to complete.
- **Upgrade timeout (secs):** Use this option to set the waiting time for the connection to disconnect while the firmware is upgrading. Use this option to set the waiting time for the Firmware to write to flash.

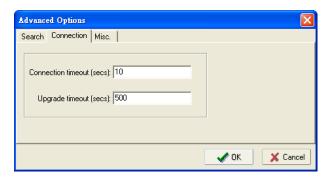

#### Misc.

**Search on start:** Checkmark this box if you would like the search function to start searching for devices after you log in to the AWK search Utility.

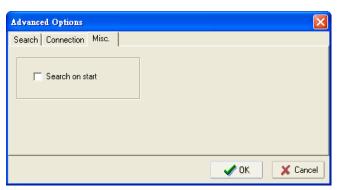

# **Other Console Considerations**

This chapter explains how to access the AWK-3131 for the first time. In addition to HTTP access, there are four ways to access AWK-3131: serial console, Telnet console, SSH console, and HTTPS console. The serial console connection method, which requires using a short serial cable to connect the AWK-3131 to a PC's COM port, can be used if you do not know the AWK-3131's IP address. The other consoles can be used to access the AWK-3131 over an Ethernet LAN, or over the Internet.

The following topics are covered in this chapter:

- ☐ RS-232 Console Configuration (115200, None, 8, 1, VT100)
- Configuration by Telnet and SSH Consoles
- □ Configuration by Web Browser with HTTPS/SSL
- Disabling Telnet and Browser Access

# **RS-232** Console Configuration (115200, None, 8, 1, VT100)

The serial console connection method, which requires using a short serial cable to connect the AWK-3131 to a PC's COM port, can be used if you do not know the AWK-3131's IP address. It is also convenient to use serial console configurations when you cannot access the AWK-3131 over Ethernet LAN, such as in the case of LAN cable disconnections or broadcast storming over the LAN.

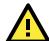

#### **ATTENTION**

Do not use the RS-232 console manager when the AWK-3131 is powered at reversed voltage (ex. -48VDC), even though reverse voltage protection is supported.

If you need to connect the RS-232 console at reversed voltage, Moxa's TCC-82 isolator is your best solution.

NOTE

We recommend using **Moxa PComm (Lite)** Terminal Emulator, which can be downloaded free of charge from Moxa's website.

Before running PComm Terminal Emulator, use an RJ45 to DB9-F (or RJ45 to DB25-F) cable to connect the AWK-3131's RS-232 console port to your PC's COM port (generally COM1 or COM2, depending on how your system is set up). After installing PComm Terminal Emulator, take the following steps to access the RS-232 console utility.

- From the Windows desktop, open the Start menu and start **PComm Terminal Emulator** in the PComm (Lite) group.
- 2. Select Open under Port Manager to open a new connection.

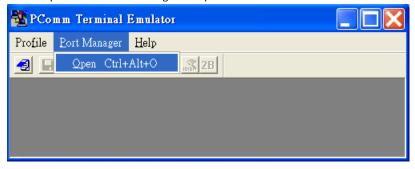

3. The Communication Parameter page of the Property window opens. Select the appropriate COM port for Console Connection, 115200 for Baud Rate, 8 for Data Bits, None for Parity, and 1 for Stop Bits. Click on the Terminal tab, and select VT100 (or ANSI) for Terminal Type. Click on OK to continue.

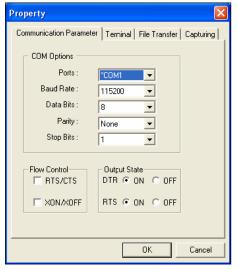

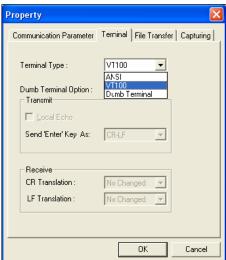

4. The Console login screen will appear. Log into the RS-232 console with the login name (default: **admin**) and password (default: **root**, if no new password is set).

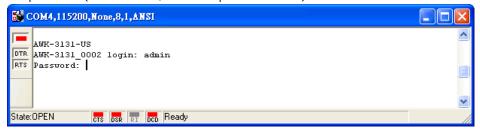

5. The AWK-3131's device information and Main Menu will be displayed. Please follow the description on screen and select the administration option you wish to perform.

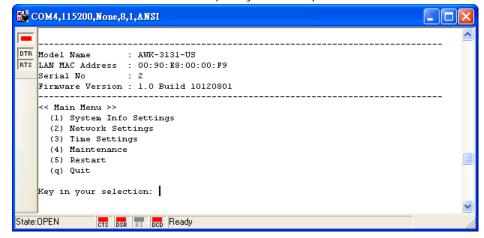

**NOTE** To modify the appearance of the PComm Terminal Emulator window, select **Edit → Font** and then choose the desired formatting options.

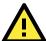

#### **ATTENTION**

If you unplug the RS-232 cable or trigger **DTR**, a disconnection event will be evoked to enforce logout for network security. You will need to log in again to resume operation.

# Configuration by Telnet and SSH Consoles

You may use Telnet or SSH client to access the AWK-3131 and manage the console over a network. To access the AWK-3131's functions over the network from a PC host that is connected to the same LAN as the AWK-3131, you need to make sure that the PC host and the AWK-3131 are on the same logical subnet. To do this, check your PC host's IP address and subnet mask.

**NOTE** The AWK-3131's default IP address is **192.168.127.253** and the default subnet mask is **255.255.255.0** (for a Class C network). If you do not set these values properly, please check the network settings of your PC host and then change the IP address to 192.168.127.xxx and subnet mask to 255.255.255.0.

Follow the steps below to access the console utility via Telnet or SSH client.

1. From Windows Desktop, run **Start** → **Run**, and then use Telnet to access the AWK-3131's IP address from the Windows Run window (you may also issue the telnet command from the MS-DOS prompt).

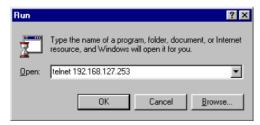

2. When using SSH client (ex. PuTTY), please run the client program (ex. putty.exe) and then input the AWK-3131's IP address, specifying **22** for the SSH connection port.

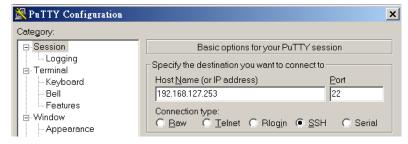

3. The Console login screen will appear. Please refer to the previous paragraph "RS-232 Console Configuration" and for login and administration.

# Configuration by Web Browser with HTTPS/SSL

To secure your HTTP access, the AWK-3131 supports HTTPS/SSL encryption for all HTTP traffic. Perform the following steps to access the AWK-3131's web browser interface via HTTPS/SSL.

1. Open your web browser and type https://<AWK-3131's IP address> in the address field. Press **Enter** to establish the connection.

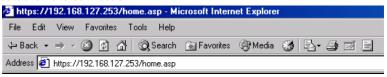

2. Warning messages will pop out to warn users that the security certificate was issued by a company they have not chosen to trust.

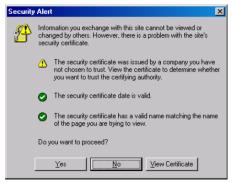

3. Select **Yes** to accept the certificate issued by Moxa IW and then enter the AWK-3131's web browser interface secured via HTTPS/SSL. (You can see the protocol in URL is **https**.) Then you can use the menu tree on the left side of the window to open the function pages to access each of AWK-3131's functions.

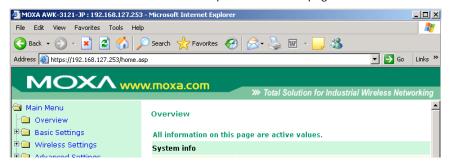

# **Disabling Telnet and Browser Access**

If you are connecting the AWK-3131 to a public network but do not intend to use its management functions over the network, then we suggest disabling both Telnet Console and Web Configuration. Please run **Maintenance > Console Settings** to disable them, as shown in the following figure.

#### 

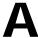

# References

This chapter provides more detailed information about wireless-related technologies. The information in this chapter can help you administer your AWK-3131s and plan your industrial wireless network better.

The following topics are covered in this appendix:

- Beacon
- DTIM
- ☐ Fragment
- RTS Threshold
- ☐ STP and RSTP
  - ➤ The STP/RSTP Concept
  - > Differences between RSTP and STP

AirWorks AWK-3131 References

# Beacon

A beacon is a packet broadcast by the AP to keep the network synchronized. A beacon includes the wireless LAN service area, the AP address, the Broadcast destination address, a time stamp, Delivery Traffic Indicator Maps (DTIM), and the Traffic Indicator Message (TIM). Beacon Interval indicates the frequency interval of AP.

## DTIM

Delivery Traffic Indication Map (DTIM) is contained in beacon frames. It is used to indicate that broadcast and multicast frames buffered by the AP will be delivered shortly. Lower settings result in more efficient networking, while preventing your PC from dropping into power-saving sleep mode. Higher settings allow your PC to enter sleep mode, thus saving power.

# **Fragment**

A lower setting means smaller packets, which will create more packets for each transmission. If you have decreased this value and experience high packet error rates, you can increase it again, but it will likely decrease overall network performance. Only minor modifications of this value are recommended.

# **RTS Threshold**

RTS Threshold (256-2346) – This setting determines how large a packet can be before the Access Point coordinates transmission and reception to ensure efficient communication. This value should remain at its default setting of 2,346. When you encounter inconsistent data flow, only minor modifications are recommended.

# STP and RSTP

# The STP/RSTP Concept

**Spanning Tree Protocol** (STP) was designed to help reduce link failures in a network, and provide protection from loops. Networks that have a complicated architecture are prone to broadcast storms caused by unintended loops in the network. The STP protocol is part of the IEEE802.1D standard, 1998 Edition bridge specification.

Rapid Spanning Tree Protocol (RSTP) implements the Spanning Tree Algorithm and Protocol defined by IEEE802.1w-2001 standard. RSTP provides the following benefits:

- The topology of a bridged network will be determined much more quickly compared to STP.
- RSTP is backward compatible with STP, making it relatively easy to deploy. For example:
  - > Defaults to sending 802.1D-style BPDUs if packets with this format are received.
  - > STP (802.1D) and RSTP (802.1w) can operate on the LAN ports and WLAN ports (AP and WDS1-WDS8) of the same AWK-3131.

This feature is particularly helpful when the AWK-3131 connects to older equipment, such as legacy switches.

AirWorks AWK-3131 References

#### **Differences between RSTP and STP**

RSTP is similar to STP, but includes additional information in the BPDUs that allow each bridge to confirm that it has taken action to prevent loops from forming when it decides to enable a link to a neighboring bridge. Adjacent bridges connected via point-to-point links will be able to enable a link without waiting to ensure that all other bridges in the network have had time to react to the change. The main benefit of RSTP is that the configuration decision is made locally rather than network-wide, allowing RSTP to carry out automatic configuration and restore a link faster than STP.

# **Supporting Information**

This chapter presents additional information about this product. You can also learn how to contact Moxa for technical support.

The following topics are covered in this appendix:

- **☐** Firmware Recovery
- DoC (Declaration of Conformity)
  - > Federal Communication Commission Interference Statement
  - ➤ R&TTE Compliance Statement

# Firmware Recovery

When the LEDs of **FAULT**, **Signal Strength** and **WLAN** all light up simultaneously and blink at one-second interval, it means the system booting has failed. It may result from some wrong operation or uncontrollable issues, such as an unexpected shutdown during firmware update. The AWK-3131 is designed to help administrators recover such damage and resume system operation rapidly. You can refer to the following instructions to recover the firmware:

Connect to the AWK-3131's ES-232 console with **115200bps and N-8-1**. You will see the following message shown on the terminal emulator every one second.

```
Section userdisk Cksum error = 0xa5feadde --> 0x658c5051
Press Ctrl-C to enter Firmware Recoverying Process...
Press Ctrl-C to enter Firmware Recoverying Process...
Press Ctrl-C to enter Firmware Recoverying Process
Press Ctrl-C to enter Firmware Recoverying Process
Press Ctrl-C to enter Firmware Recoverying Process
Press Ctrl-C to enter Firmware Recoverying Process...
Press Ctrl-C to enter Firmware Recoverying Process...
Press Ctrl-C to enter Firmware Recoverying Process...
Press Ctrl-C to enter Firmware Recoverying Process...
```

Press Ctrl - C and the following message will appear.

```
Press Ctrl-C to enter Firmware Recoverying Process......

IP address of AWK-3131 : 0.0.0.0

IP address of TFTP server : 0.0.0.0

1. Start to firmware upgrade using the above network setting immediately.

2. Change the network settings.

Enter your selection : (1-2,enter for abort):
```

Enter **2** to change the network setting. Specify where the AWK-3131's firmware file on the TFTP server and press **y** to write the settings into flash memory.

```
IP address of AWK-3131 : 0.0.0.0
IP address of TFTP server : 0.0.0.0

1. Start to firmware upgrade using the above network setting immediately.
2. Change the network settings.
Enter your selection : (1-2,enter for abort): 2

IP address of AWK-3131 : 192.168.1.2
IP address of TFTP server : 192.168.1.1
Update RedBoot non-volatile configuration - continue (y/n)? y
```

AWK-3131 restarts, and the "Press Ctrl-C to enter Firmware Recovery Process..." message will reappear. Press **Ctrl-C** to enter the menu and select **1** to start the firmware upgrade process.

```
Press Ctrl-C to enter Firnware Recoverying Process......

IP address of AWK-3131 : 192.168.1.2

IP address of TFTP server : 192.168.1.1

1. Start to firnware upgrade using the above network setting inmediately.
2. Change the network settings.

Enter your selection : (1-2,enter for abort): 1
```

Select **0** in the sub-menu to load the firmware image via LAN, and then enter the file name of the firmware to start the firmware recovery.

```
Load method select:

0. Load from LAN

1. Load from serial with Kmodem
q. Abort select.

Please select item: 0

Please input load image name..

Default file name: AVK-3131.rom
User Input file name: AWK-3131_1.0.rom
```

# **DoC (Declaration of Conformity)**

#### **Federal Communication Commission Interference Statement**

This equipment has been tested and found to comply with the limits for a Class B digital device, pursuant to Part 15 of the FCC Rules. These limits are designed to provide reasonable protection against harmful interference in a residential installation. This equipment generates, uses and can radiate radio frequency energy and, if not installed and used in accordance with the instructions, may cause harmful interference to radio communications. However, there is no guarantee that interference will not occur in a particular installation. If this equipment does cause harmful interference to radio or television reception, which can be determined by turning the equipment off and on, the user is encouraged to try to correct the interference by one of the following measures:

- · Reorient or relocate the receiving antenna.
- Increase the separation between the equipment and receiver.
- · Connect the equipment into an outlet on a circuit different from that to which the receiver is connected.
- Consult the dealer or an experienced radio/TV technician for help.

**FCC Caution:** To assure continued compliance, (example – use only shielded interface cables when connecting to computer or peripheral devices). Any changes or modifications not expressly approved by the party responsible for compliance could void the user's authority to operate this equipment. This transmitter must not be co-located or operated in conjunction with any other antenna or transmitter.

#### FCC Radiation Exposure Statement

This equipment complies with FCC radiation exposure limits set forth for an uncontrolled environment. This equipment should be installed and operated with a minimum distance of 20 cm between the radiator & your body.

This device complies with Part 15 of the FCC Rules. Operation is subject to the following two conditions: (1) This device may not cause harmful interference, and (2) this device must accept any interference received, including interference that may cause undesired operation.

FCC 15.407(e): Within the 5.15-5.25 GHz band, U-NII devices will be restricted to indoor operations to reduce any potential for harmful interference to co-channel MSS operations.

## **R&TTE Compliance Statement**

Moxa declares that the apparatus AWK-3131 complies with the essential requirements and other relevant provisions of Directive 1999/5/EC.

This equipment complies with all the requirements of DIRECTIVE 1999/5/CE OF THE EUROPEAN PARLIAMENT AND THE COUNCIL OF 9 March 1999 on radio equipment and telecommunication terminal equipment and the mutual recognition of their conformity (R&TTE).

The R&TTE Directive repeals and replaces in the directive 98/13/EEC (Telecommunications Terminal Equipment and Satellite Earth Station Equipment) as of April 8, 2000.

#### Safety

This equipment is designed with the utmost care for the safety of those who install and use it. However, special attention must be paid to the dangers of electric shock and static electricity when working with electrical equipment. All guidelines of this and of the computer manufacturer must therefore be allowed at all times to ensure the safe use of the equipment.

#### EU Countries Intended for Use

The ETSI version of this device is intended for home and office use in Austria, Belgium, Denmark, Finland, France (with Frequency channel restrictions), Germany, Greece, Ireland, Italy, Luxembourg, Portugal, Spain, Sweden, The Netherlands, and United Kingdom.

The ETSI version of this device is also authorized for use in EFTA member states Norway and Switzerland.

#### EU Countries Not Intended for Use

None.

#### Potential Restrictive Use

France: only channels 10, 11, 12, and 13.